# Manual Prisma Form Designer UTKAST

Funktions- och hanteringsmanual

Mattias Petersson (mattias.petersson@vr.se) 2014-11-10

# Innehåll

# Funktionsmanual

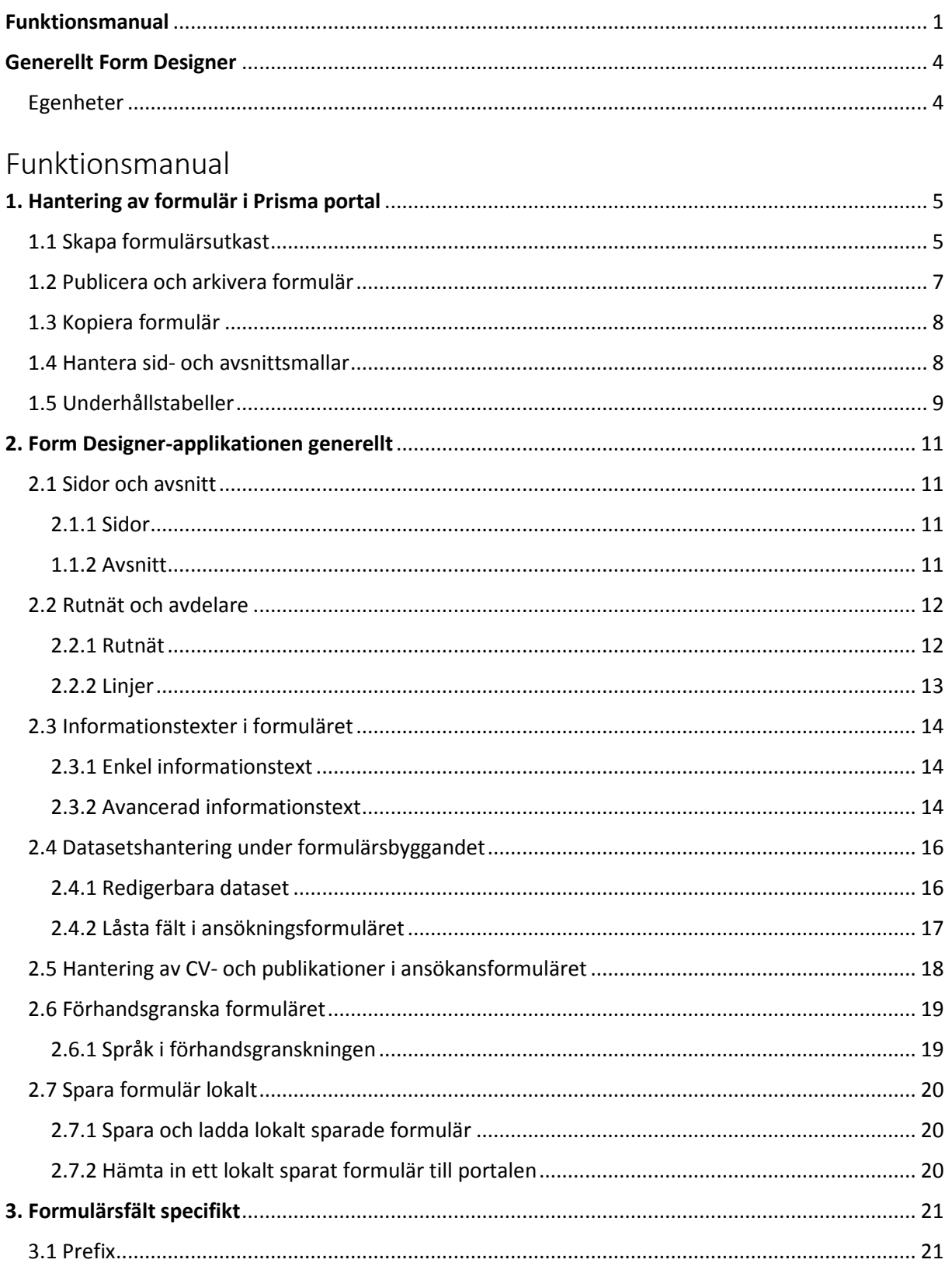

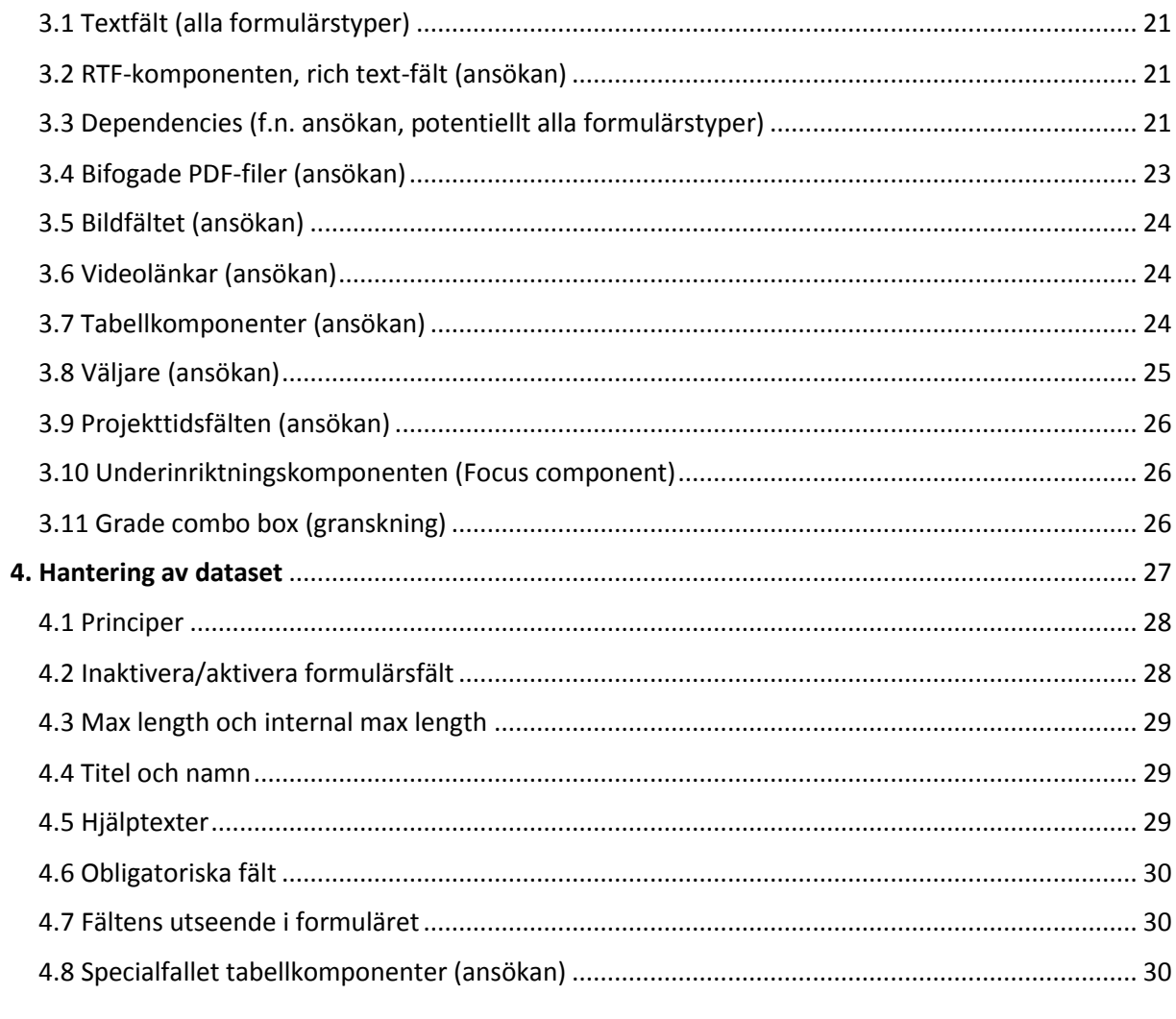

# Hanteringsmanual

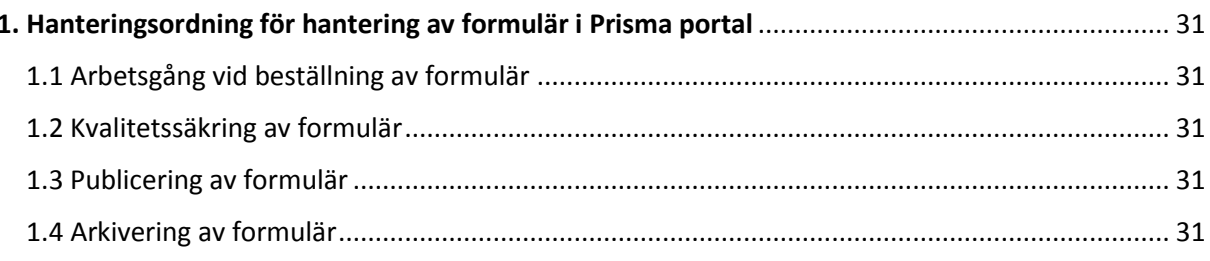

# Revisionshistorik

2014-11-10 – Utkast 1

# Funktionsmanual

Denna del av manualen rör den rent tekniska hanteringen av applikationen Form Designer och hanteringen av formulär i Prisma portal. Den säger alltså hur vi kan göra, medan del två av manualen säger hur vi ska göra.

### **Generellt Form Designer**

Form Designer är under utveckling (eller snarare vidareutveckling) och det finns egenheter som man måste man vara medveten om. Här kommer en lista på några av sakerna som finns på listan över saker som ska rättas till när tid finns.

**Egenheter**

- **Form Designer fungerar i dagsläget inte med Internet explorer!** Detta gör att du måste använda en annan webbläsare då du arbetar med formulären och öppnar dem från portalen. Förslagsvis Mozilla Firefox eller Google Chrome.
- Ingen versionshantering Form Designer har ingen versionshantering. Därför måste du alltid avinstallera den gamla versionen innan du installerar en ny.
- Begränsad drag and drop Du kan använda drag and drop för att byta plats på formulärsfält och objekt som ligger på samma formulärssida. Du kan inte flytta saker mellan sidor och du kan inte använda trädstrukturen till vänster för att dra och släppa objekt.
- Inget klippa/klistra Det går inte att klippa ut objekt och klistra in dem någon annanstans.
- Inget zooma in eller ut Det går inte att zooma in eller ut bilden i Form Designer (exempelvis om du vill ha in fler objekt på skärmen samtidigt)
- Det går inte att förändra storleken på de olika ytorna i Form Designer, exempelvis går det inte att göra fältet till höger bredare eller dölja det för att få mer plats för huvudfönstret.

## **1. Hantering av formulär i Prisma portal**

För att kunna arbeta med formulär i Prisma portal krävs att du har rättigheten

Formulärsadministratör. Det är endast formulärsadministratören som kan se listan över formulär i portalen och som kan skapa och bearbeta utkast. Om du är formulärsadministratör så ser du fliken formulär i portalen.

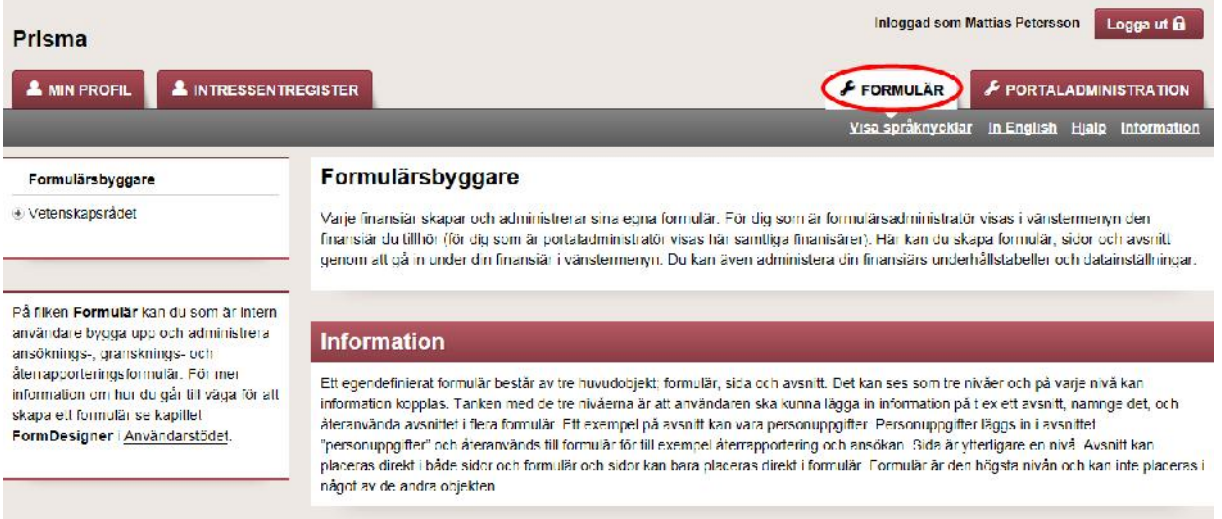

Om du inte ser fliken formulär betyder det att du saknar behörigheten, i så fall behöver en systemadministratör tilldela dig rätt behörighet.

#### **1.1 Skapa formulärsutkast**

Ett formulär skapas genom att du klickar på knappen Skapa formulär.

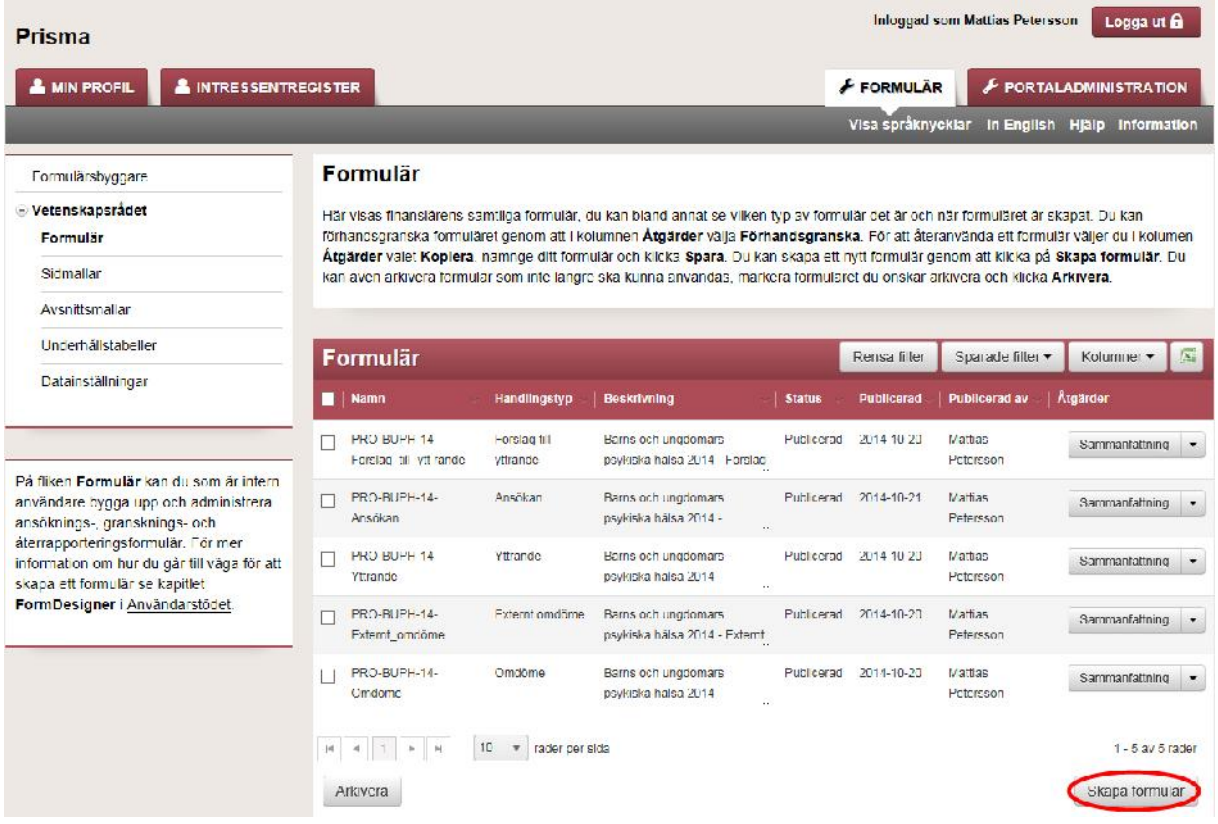

När du klickar på knappen öppnas ett fönster där du väljer namn, beskrivning och vilket dataset formuläret ska baseras på. Datasetet är uppsättningen av formulärsfält och egenskaper som formuläret har, och datasetet är kopplat till formulärstypen. Följande typer finns i Prisma:

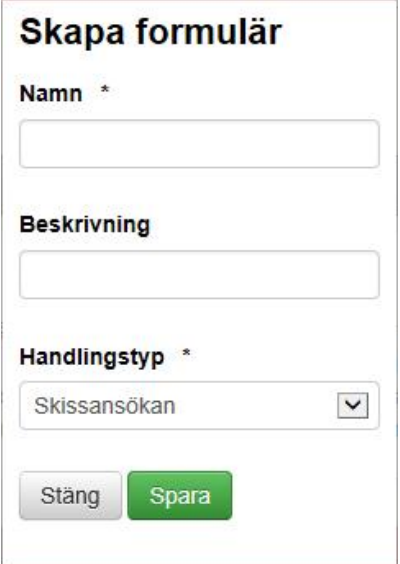

- Skissansökan: Ett ansökansformulär
- Ansökan: Ett ansökansformulär.
- Omdöme: Granskningsformulär
- Förslag till yttrande: Granskningsformulär
- Yttrande: Granskningsformulär
- Externt omdöme: Granskningsformulär
- Vetenskaplig återrapportering: Återrapporteringsformulär
- Ekonomisk återrapportering: Återrapporteringsformulär

*OBS! Ansökan och skissansökan delar grundläggande dataset, samma formulärsfält finns i båda. Samma sak med alla granskningsformulär. Däremot kan dataseten för de olika formulärstyperna redigeras separat.*

**Skapade formulär i produktionsmiljön måste följa nomenklaturen som beslutats på respektive myndighet – se hanteringsdelen av denna manual.**

Ett skapat utkast kan redigeras och tas bort ända till det har publicerats.

När ett utkast har skapats visas ett fönster där du har ett antal alternativ.

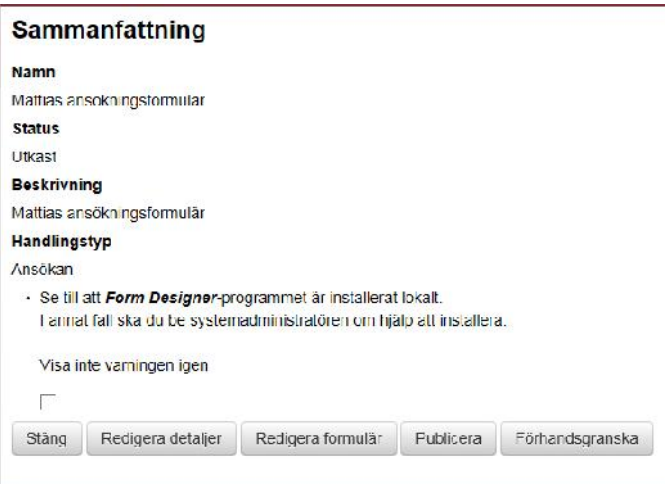

- Redigera detaljer: Möjligheten att redigera namn och beskrivning på formuläret.
- Redigera formulär: Öppna formuläret i Form Designer.
- Publicera: Publicera formuläret så att det blir synligt i Prisma ECM.
- Förhandsgranska: Förhandsgranska formulärets utseende.

#### 1.2 Publicera och arkivera formulär

När ett formulär är helt klart för användning, kvalitetskontrollerat och bekräftat, kan det publiceras. Det är vid publiceringen som ett formulär blir tillgängligt för utlysningar i ECM. Vid publicering blir formuläret också låst för ändringar. En publicering kan inte dras tillbaka, däremot kan du arkivera ett formulär där du exempelvis upptäcker fel.

Formulär publiceras antingen från fönstret Sammanfattning eller direkt från formulärslistan.

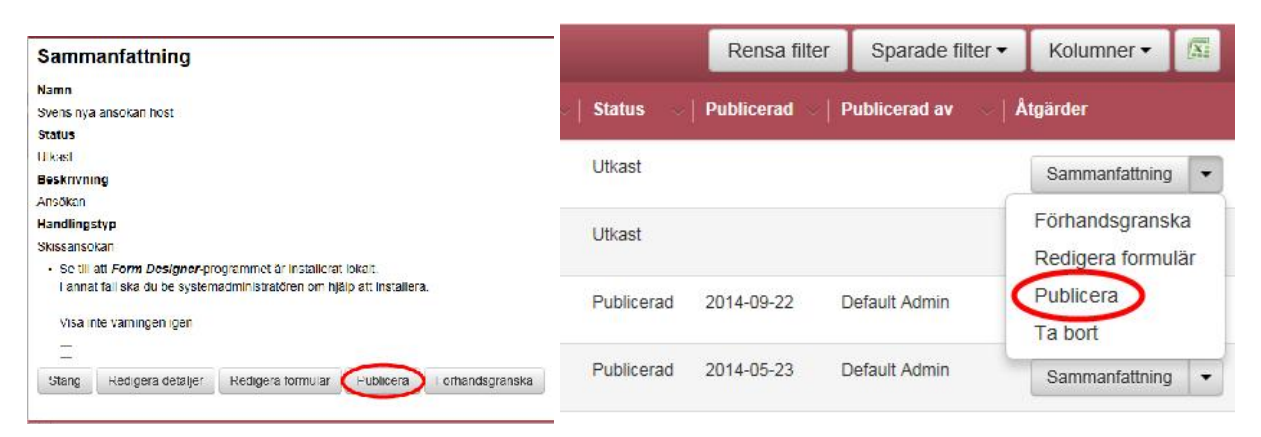

Ett publicerat formulär kan aldrig tas bort, däremot kan det arkiveras. Formuläret finns då kvar i Prisma portal, men kommer inte att vara valbart i ECM och det kan inte användas på en utlysning. Arkiveringen kan också dras tillbaka om du någon gång i framtiden skulle vilja använda formuläret igen. Arkiveringsfunktionen funkar likadant som publiceringsfunktionen och görs antingen från fönstret Sammanfattning eller från formulärslistan.

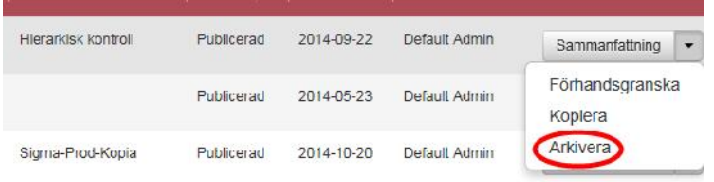

#### **1.3 Kopiera formulär**

Ett publicerat eller arkiverat formulär kan inte ändras, däremot kan det kopieras till ett nytt utkast. Ett kopierat formulär blir identiskt med det publicerade formuläret förutom att namnet måste skilja sig åt.

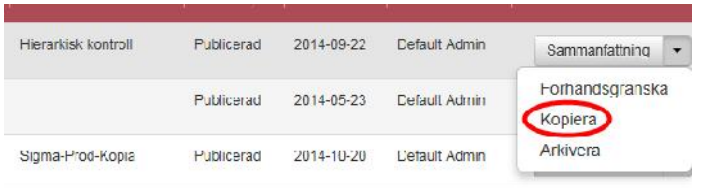

*OBS! Utkast kan inte kopieras utan endast publicerade och arkiverade formulär.*

#### 1.4 Hantera sid- och avsnittsmallar

Sidmallar och avsnittsmallar är ett sätt att bygga större byggklossar som kan användas i nya formulär. Som namnet antyder är sidmallar en hel formulärssida och avsnittsmallar ett avsnitt. Du skapar mallarna precis som du skapar ett formulär och de bearbetas på samma sätt i Form Designer (se nästa kapitel). Följande gäller för de två typerna av mallar:

- Sidmallar: Avsnitt och formulärsfält kan läggas till på sidmallen, men en sidmall kan inte bestå av fler än en sida.
- Avsnittsmallar: Layoutobjekt och formulärsfält kan läggas till på avsnittsmallen, men den kan inte bestå av fler än ett avsnitt.

Mallarna skapas på samma sätt som formulären i portalen, på respektive menyval i vänstermenyn:

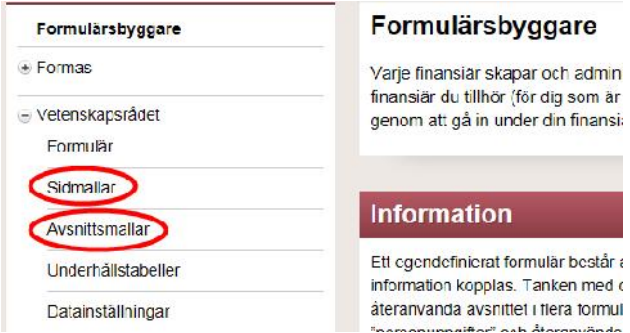

Mallarna väljs in på formuläret i Form Designer genom flikarna **Pages** och **Sections** i Toolbox.

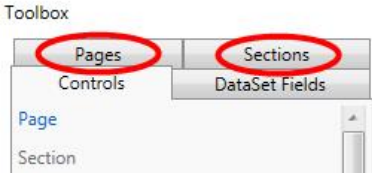

Där listas samtliga publicerade sid- och avsnittsmallar. Om en mall är gråmarkerad beror det oftast på att ett formulärsfält i mallen redan är utplacerat på formuläret. Du kan aldrig placera ut en mall som innehåller formulärsfält där som redan finns på formuläret. En avsnittsmall kräver också att det finns en sida i formuläret att placera ut avsnittet på.

#### **1.5 Underhållstabeller**

Det finns ett antal fält i Form Designer som använder sig av så kallade underhållstabeller. En underhållstabell är en lista över alternativ som formulärsfältet hämtar information från. Om innehållet som hämtas behöver ändras görs detta i underhållstabellen i Prisma portal, inte i Form Designer.

Exempel på fält som hämtar information från en underhållstabell:

- Betygskontroller i granskningsformuläret: De betygsalternativ som finns hämtas ur en underhållstabell, om det inte finns några alternativ när du placerar ut kontrollen innebär detta att underhållstabellen är tom.
- Komponenter med fasta val: I vissa komponenter, exempelvis Aktivitetsgrad, i ansökansformuläret finns fasta alternativ för roll i projektet. Dessa alternativ ligger i en underhållstabell.

Du kommer åt underhållstabellerna i vänstermenyn under Underhållstabeller på Formulärsfliken.

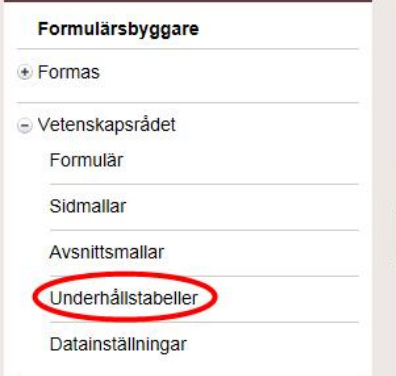

Underhållstabellerna listas och de som hänger ihop med en betygskontroll har prefixet **Betyg**.

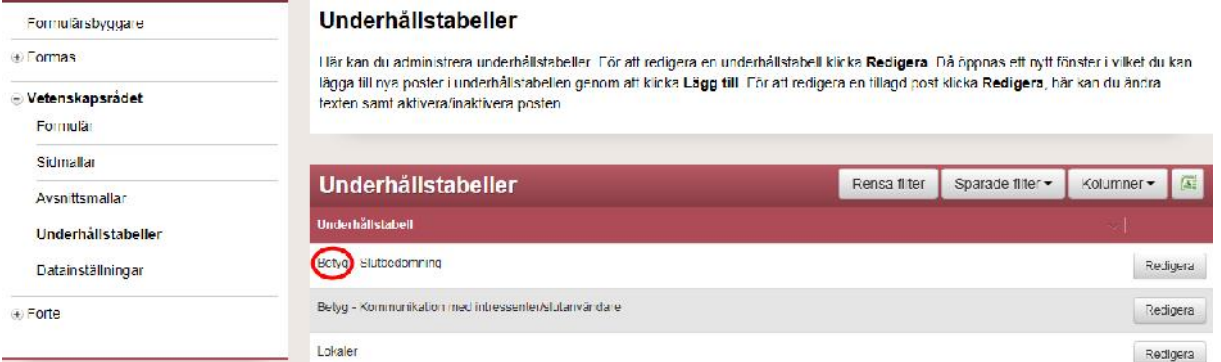

Klicka på Redigera för att redigera underhållstabellen. Principerna för redigering av en underhållstabell är följande:

- Poster kan läggas till fritt. När en ny post är tillagd är den inte publicerad, vilket betyder att den inte syns i listan den matar med information.
- Publicerade poster kan inaktiveras men inte raderas.
- Poster kan redigeras och namnen bytas.

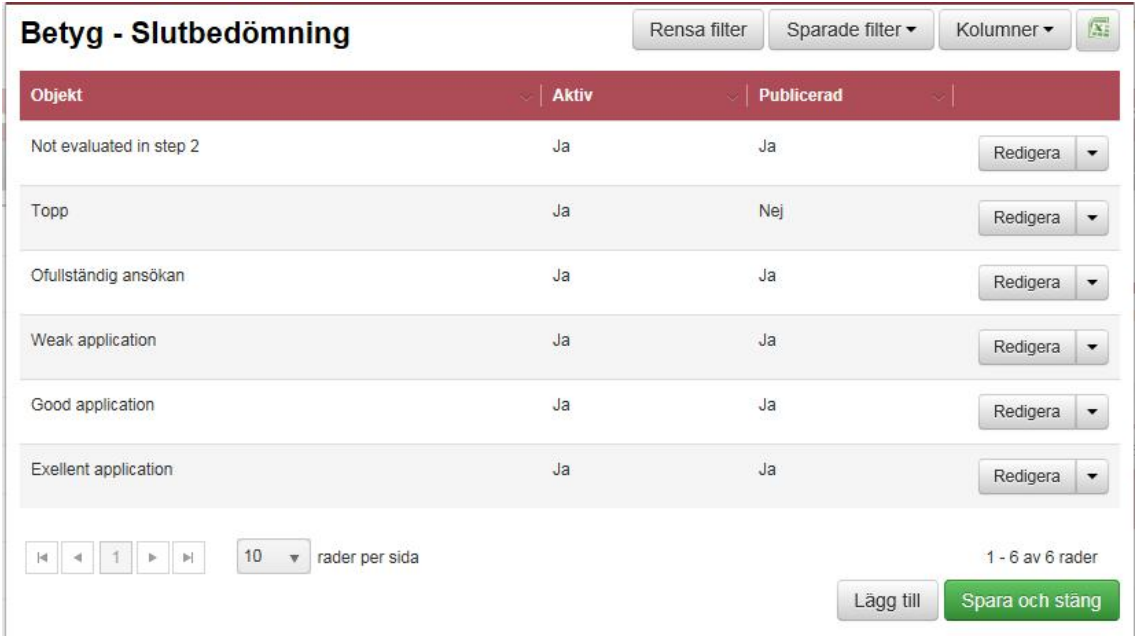

Tänk på att bytta namn får konsekvenser. Här är ett helt hypotetiskt exempel:

*Ponera att vi vill byta en typ av anställning mot en annan. Vi ska inte längre ha anställningen "Administratör" i underhållstabellen för aktivitetsgrad, däremot ska vi lägga till "Statistiker". Då bör du lägga till en ny post i underhållstabellen och inaktivera den gamla. Anledningen är att informationen sparas på en specifik plats i databasen beroende på valet. Det betyder att om vi vill ta ut statistik från systemet på hur många som har haft en administratör i sitt projekt, så kommer vi även få ut de som har haft en statistiker om dessa två ligger i samma post i underhållstabellen.*

Av datavårdande skäl bör vi därför vara noga med att inte byta namn om på en post om det gäller äpplen och päron. Däremot om vi har bytt namn på en sak, eller om vi vill korrigera ett stavnings eller språkfel så går det bra att byta namn.

*OBS! Ändringar i underhållstabeller görs endast efter diskussioner internt på myndigheten. Underhållstabellerna är finansiärsspecifika vilket gör att varje myndighet måste vårda sina egna underhållstabeller. Innehållet bygger på beslut av behörig person på respektive myndighet, och ändringar ska beslutas på samma sätt.*

### **2. Form Designer-applikationen generellt**

#### **2.1 Sidor och avsnitt**

#### **2.1.1 Sidor**

Det första du måste göra när du skapar ett formulär (oavsett formulärstyp) är att lägga till en formulärssida. Varje sida i formuläret blir en flik i formuläret som intressenten ser i Prisma portal. Lägg till en sida genom att klicka på fliken **Controls** i ToolBoxen nere till vänster i bild och välja **Page**.

Toolbox

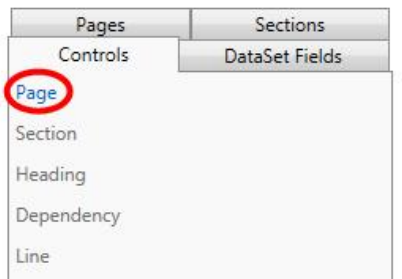

Kom ihåg: Nya sidor måste döpas på både svenska och engelska. Som standard heter de bara Page\_SV (svenska) och Page\_EN (engelska).

När din sida är tillagd kan du arbeta med layouten på sidan, lägga ut sektioner och andra objekt samt formulärsfält. Du kan byta ordning på sidorna med pilarna vid rubriken **Properties**. Flytta på så sätt flikarna till höger och vänster (motsvarar upp och ned i trädstrukturen till vänster).

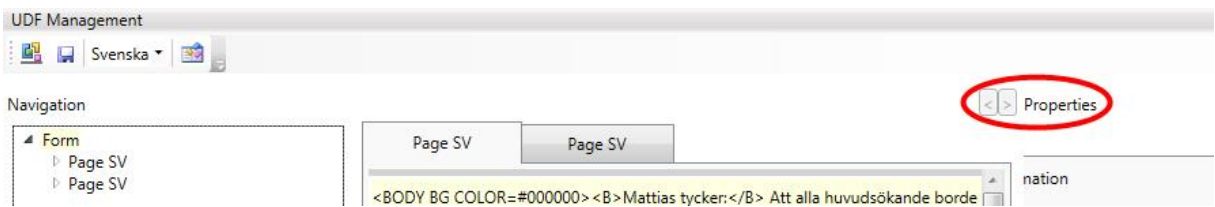

#### **1.1.2 Avsnitt**

Avsnitt läggs till på samma sätt som sidor. När du lägger till ett avsnitt så läggs det längst ned på den sida du för närvarande har öppen. Det går inte att placera ett avsnitt inuti ett annat avsnitt. För att lägga till ett avsnitt klickar du på fliken **Controls** i ToolBoxen nere till vänster i bild och väljer **Section**.

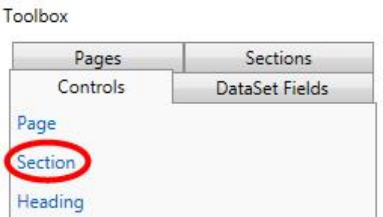

Sektioner kan innehålla allt som en sida kan innehålla, som formulärsfält och layoutfunktionalitet. En sektion är ett sätt att gruppera objekt i formuläret inom en ram och under en tydlig rubrik.

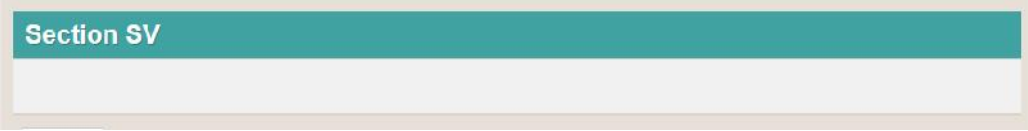

#### **2.2 Rutnät och avdelare**

Ett sätt att göra layouten mer lättläst och gruppera objekt är att använda rutnät (grids) och avdelare (linjer). Dessa objekt går att placera inuti varandra och i rutnät kan du placera både formulärsfält och andra layoutobjekt. Det går att placera ett rutnät i ett avsnitt, men inte tvärtom.

För att skapa dessa layoutobjekt går du till fliken **Controls** i Toolbox och klickar på **Grid** för ett rutnät eller **Line** för en linje.

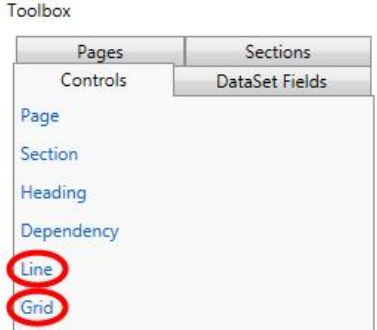

#### **2.2.1 Rutnät**

Rutnät som skapas är som standard en rad med två celler. Detta justeras till höger i bild genom att du markerar rutnätet och justerar procenttalen. 50;50 är alltså två celler där varje cell är 50 % av sidbredden. 33;33;33 är tre celler där varje cell är en tredjedel av sidbredden. Det går också bra att ha olika proportioner, exempelvis 25;75.

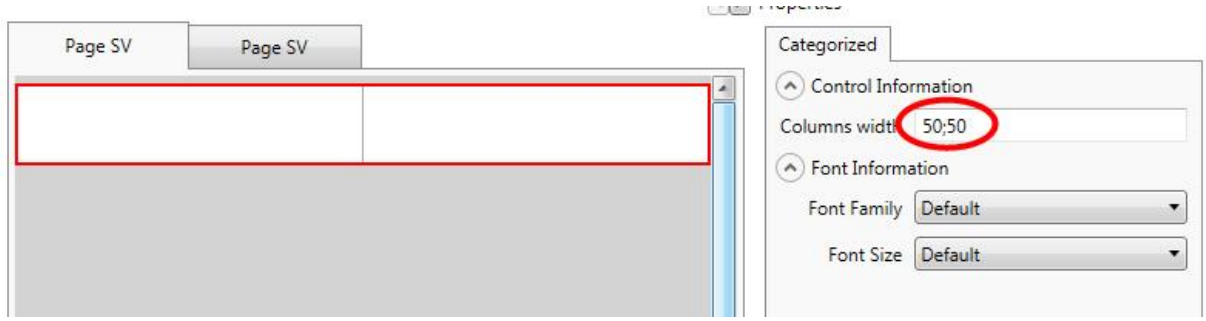

För att lägga ännu en rad i en grid och göra en tabell av den så kan du klicka på **Grid row** på fliken **Controls** i Toolbox.

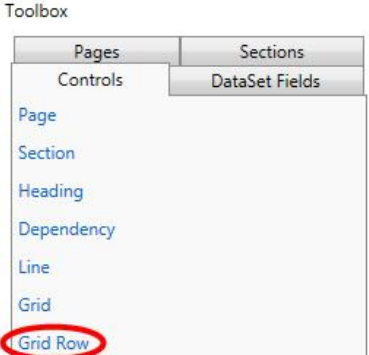

Du kan på det sättet lägga till så många rader du behöver och bygga en riktig tabell. Notera dock att den kolumninställning du gör på tabellen kommer att gälla alla rader. Om du vill ha olika breda rader får du lägga flera rutnät efter varandra. Du kan lägga alla typer av formulärsfält i ett rutnät, men tänk på att kontroller som kräver full sidbredd kan se märkliga ut om de läggs i ett rutnät. Rutnätet har ingen funktionalitet kopplat till sig.

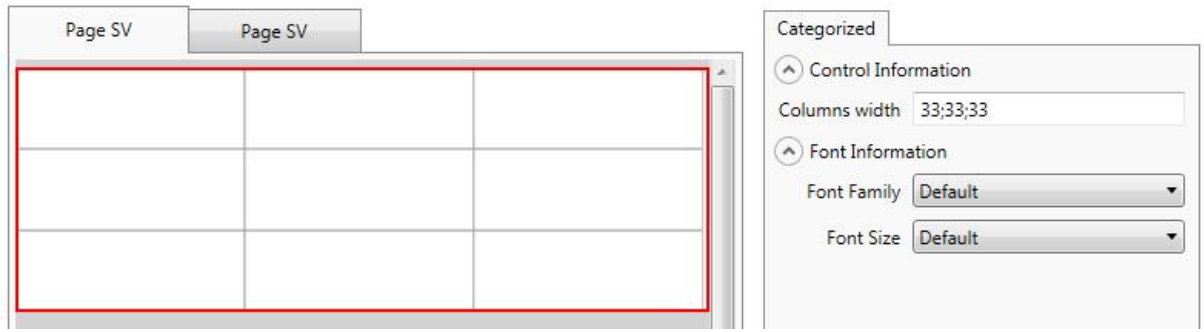

#### Exempel på rutnät med tre rader där varje rad är en tredjedel av sidbredden:

#### **2.2.2 Linjer**

En linje är precis som ett rutnät en layoutfunktion utan funktionalitet kopplad. Det gör att den kan läggas ut hur många gånger som helst i formuläret. Linjen kan placeras ut direkt på en formulärssida, inuti ett rutnät eller inuti en sektion. Den kommer alltid att täcka hela bredden på ytan där den är placerad (hela sidbredden eller hela bredden i sektionen eller rutnätet). Du kan inte påverka linjens utseende, exempelvis med tjocklek eller färg, utan den kommer alltid att se likadan ut.

Lägg ut en linje i formuläret genom att välja **Controls** i Toolbox och sedan **Line**.

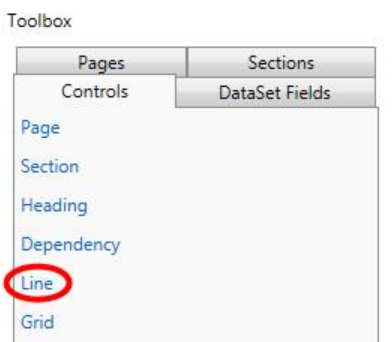

Om du har markerat en sektion eller en cell i ett rutnät när du klickar på Line så kommer den att lägga sig inuti det markerade objektet. Om du har en sida markerad lägger sig linjen längst ned på sidan. Den kan flyttas genom att du klicka och drar den förbi objekt på sidan.

Exempel på linjer inuti ett rutnät och direkt på sidan:

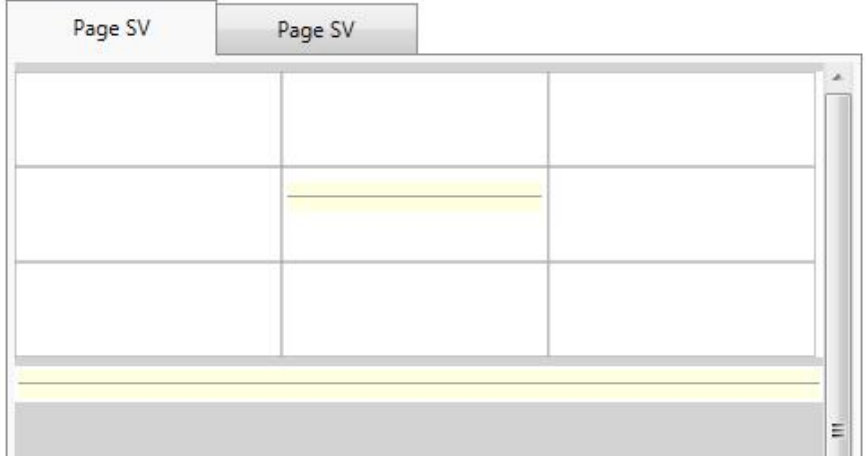

#### **2.3 Informationstexter i formuläret**

Det finns möjligheter att lägga till hjälptexter på svenska och engelska i Form Designer som visas när muspekaren hålls över formulärsfältet. Det finns mer information om detta i avsnittet som rör dataseten, dessa texter läggs in när Form Designer öppnas i dataset-läge.

#### **2.3.1 Enkel informationstext**

Det finns dock också möjligheten att lägga in fritextfält direkt i formuläret som alltid kommer att visas som en informationstext till den sökande. Du lägger till ett fritextfält genom att gå till fliken **Controls** i Toolbox och klicka på **Heading**.

Toolbox

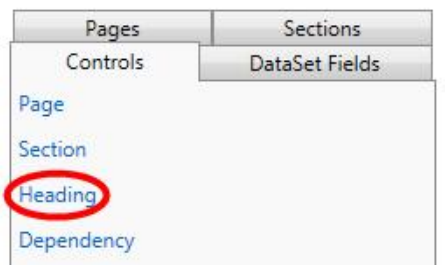

Fritextfältet innehåller ingen annan text än Title: SV på svenska och Title: EN på engelska. Kom ihåg att du måste lägga till din egen text både på svenska och engelska. Texten skrivs in i det minimala fönstret till höger i bild, rekommendationen är därför att skriva texten i exempelvis Anteckningar eller Wordpad i Windows och klistra in den färdiga texten:

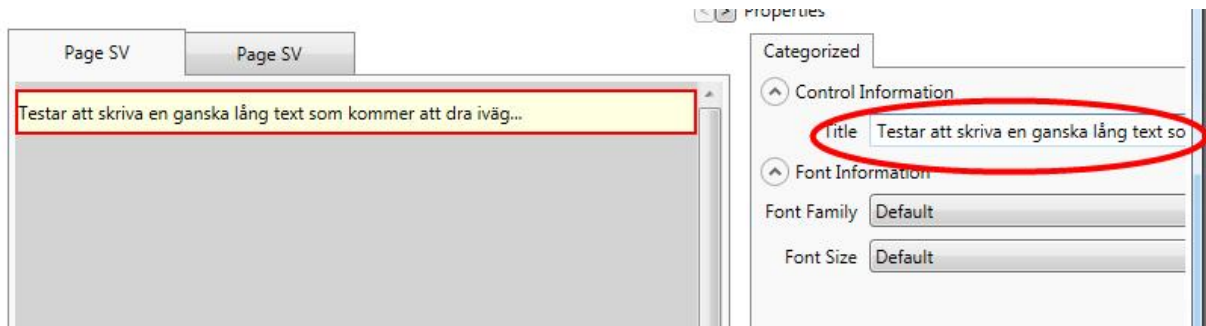

Du kan även ställa in typsnitt genom menyn Font family och textstorlek med menyn Font size.

#### **2.3.2 Avancerad informationstext**

Det mest intressanta med fritextfältet är att det tar emot HTML-kod, vilket gör att möjligheterna ökar markant när det gäller hur texten kan disponeras och nyttjas. Exempelvis kan du då lägga in fetstil, understruket, byta typsnitt, lägga in länkar och till och med tabeller. Möjligheterna är stora, men det kräver vissa kunskaper i HTML-kodning. Här följer ett exempel (och här bör man definitivt skriva sin text och kod någon annanstans och sedan klippa in den):

<B>Mattias tycker:</B> Att alla huvudsökande borde söka minst 3 miljoner.<P><I>Varför det?</I><BR>- Jo för att den här länken till Vetenskapsrådets hemsida säger det: <A HREF="http://www.vr.se">vr.se</A><BR>Så det så.

I formuläret kommer ovanstående att se ut så här:

Mattias tycker: Att alla huvudsökande borde söka minst 3 miljoner.

Varför det?

- Jo för att den här länken till Vetenskapsrådets hemsida säger det: vr.se Så det så.

Det finns dock en del att tänka på när man använder HTML:

- När du klistrar in text i fältet så får det inte förekomma radbrytningar (därför är min text ovan helt utan tvingade radbrytningar), om det finns radbrytningar blir ingenting efter radbrytningen inklistrat.
- Vissa saker som exempelvis bakgrundsfärg på hela fältet tycks inte fungera.

Kort lista över vanliga HTML-taggar som kan användas, notera att de flesta taggar avser ett område och måste både påbörjas och avslutas:

- Radbrytning: <BR>, två gånger för blankrad.
- Fetstil: <B>Text som blir fetstil</B>
- Kursiv stil: <I>Text som blir kursiv</I>
- Understruket: <U>Text som blir understruken</U>
- Punktlista: Påbörjas med <OL>, varje punkt i listan påbörjas med <LI>, listan avslutas med  $$
- Numrerad lista: Som ovan men påbörjas med <UL> och avslutas med </UL>
- Länkar: <A HREF="länkadress">Länktext</A>
- Länkar som öppnas i nytt fönster: <A HREF="länkadress" TARGET="\_TOP">Länktext/A>
- Infoga bild: <IMG SRC=bildlänk>

#### **2.4 Datasetshantering under formulärsbyggandet**

Dataset kan ändras både genom dataset-editorn i portalen och i specifika formulär. Mer information om datasetshanteringen i portalen finns i ett separat kapitel. När datasetet ändras i ett specifikt formulär kan färre fält ändras och ändringarna påverkar bara det aktuella formuläret.

Ett dataset innehåller all information om alla fält (maxlängd, vilket fält i databasen formulärsfältet motsvarar, namn på svenska och engelska, hjälptext, om fältet är obligatoriskt etc.). När ett formulärsutkast skapas kopieras det aktuella datasetet, exempelvis datasetet för ansökan om du skapar ett utkast på ett ansökansformulär.

*Alltså: Varje formulär har alltså en egen kopia av det aktuella datasetet, vilket gör att ändringar som sker på datasetet i portalen efter att utkastet har skapats inte slår igenom på redan skapade formulär.*

#### **2.4.1 Redigerbara dataset**

För att ändra dataset medan du skapar ett formulär byter du läge i Form Designer från **UDF-editor** till **DataSet Editor**.

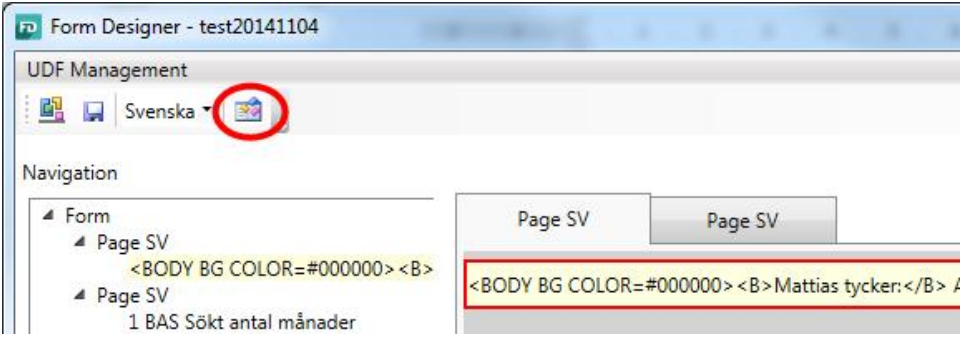

Exakt vad som kan göras i datasetet kommer att bero på formulärsfältets egenskaper, men generellt finns begränsade möjligheter jämfört med dataset-editorn i portalen:

- Mandatory to place on UDF: Om fältet ska vara obligatoriskt att placera ut i formuläret.
- Mandatory field: Om fältet ska vara obligatoriskt att fylla i för den sökande.
- Titel på svenska och engelska
- Hjälptext på svenska och engelska.
- Max length: Maxgränsen för antal tecken när den sökande fyller i formuläret.

Dessutom finns två viktiga informationsfält:

- Control name: Namnet på databasfältet som kontrollen motsvarar. Eftersom vi döper fälten själva, både i kontrollistan och i formuläret så är det viktigt att kunna hänvisa till databasnamnet när vi kontaktar utvecklarna, exempelvis vid supportärenden.
- Internal max length: Detta fält visar den hårdkodade gränsen för antal tecken i databasen. Denna gräns kan aldrig överskridas, om den är 4096 tecken (vilket är standardlängden i databasen) kan vi alltså inte sätta teckengränsen till 5000 tecken för den sökande.

*OBS: Om vi upptäcker att ett fält har en gräns som är satt för lågt innebär det en hel del arbete för utvecklarna att utöka gränsen, det är alltså något vi behöver flagga för så snart vi upptäcker det. Databasfältets längd måste utökas både i portalen och ECM, datan som i dag ligger i fältet måste dessutom migreras till det utökade fältet.*

#### *Dataset-editorn*

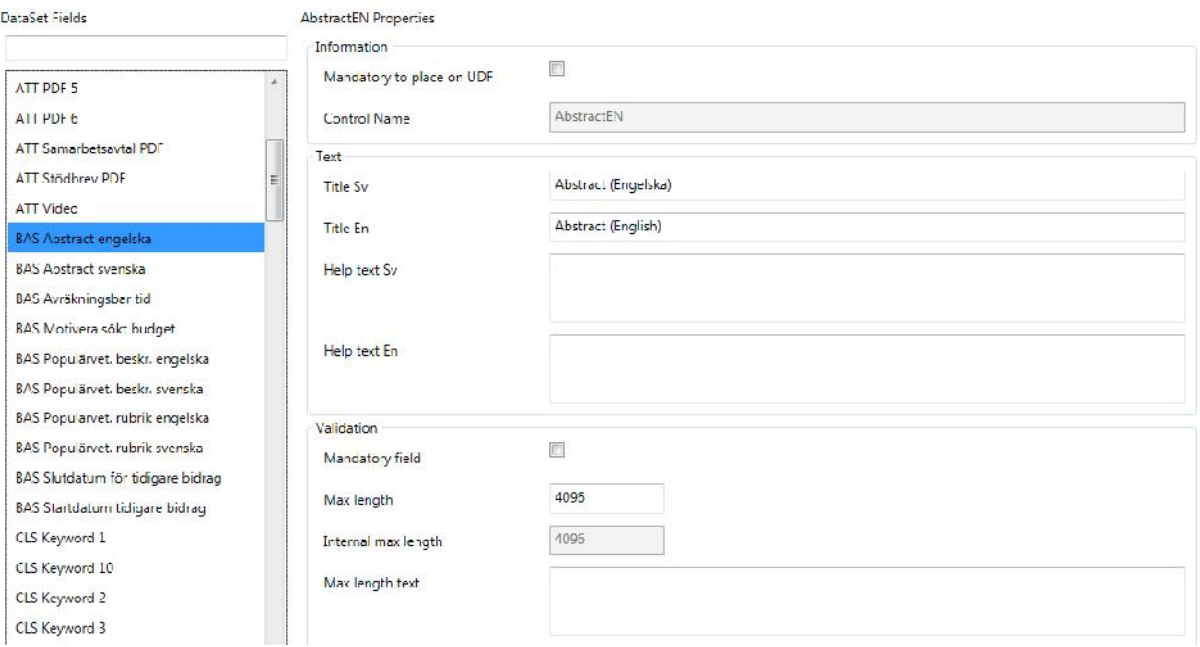

#### **2.4.2 Låsta fält i ansökningsformuläret**

Vissa fält i ansökningsformuläret är låsta för redigering i formuläret. Dessa kan i de flesta fall redigeras i dataset-editorn i portalen. Men vissa fält i ansökningsformuläret är låsta även där:

- Sökt antal månader
- Startmånad
- Projektår
- Beräknad projekttid
- Projekttitel svenska
- Projekttitel engelska

Dessa fält är alltid obligatoriska att placera ut på formuläret och obligatoriska att fylla i för den sökande. Detta eftersom dessa fält är obligatoriska för alla ansökningar i ECM. Det gör att du aldrig kan låta bli att lägga dem på ansökan. För dessa fält kan du inte göra några ändringar i dataset editorn i formuläret.

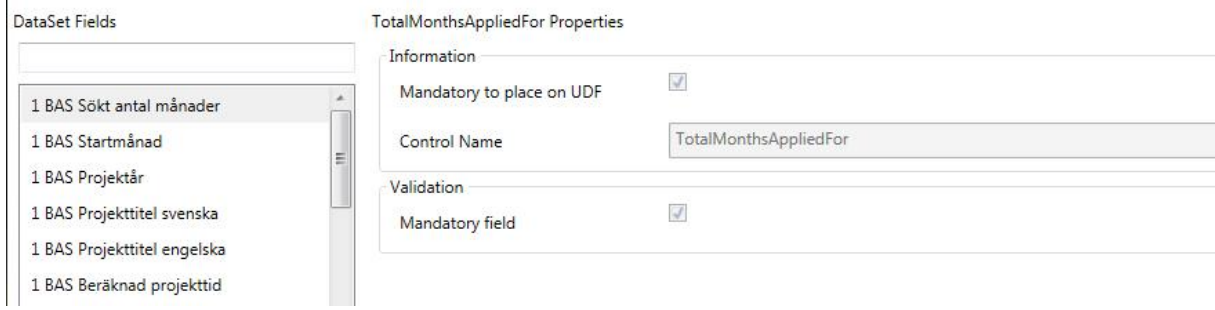

#### **2.5 Hantering av CV- och publikationer i ansökansformuläret**

I ansökansformuläret finns de fasta sidorna CV och publikationer där den sökande väljer in poster från CV och publikationslista till ansökan. Dessa sidor byggs inte i formuläret, utan är fasta och kommer att se likadana ut för alla ansökningsformulär.

Däremot definieras begränsningarna i Form Designer för:

- Vilka rubriker från CV som kan hämtas in i ansökan.
- Hur många CV-poster som får väljas in för valda rubriker.
- Hur många publikationer som får väljas in.

Dessa inställningar nås genom att du markerar själva formuläret i trädvyn, då syns inställningen längst till höger i Form Designer-fönstret.

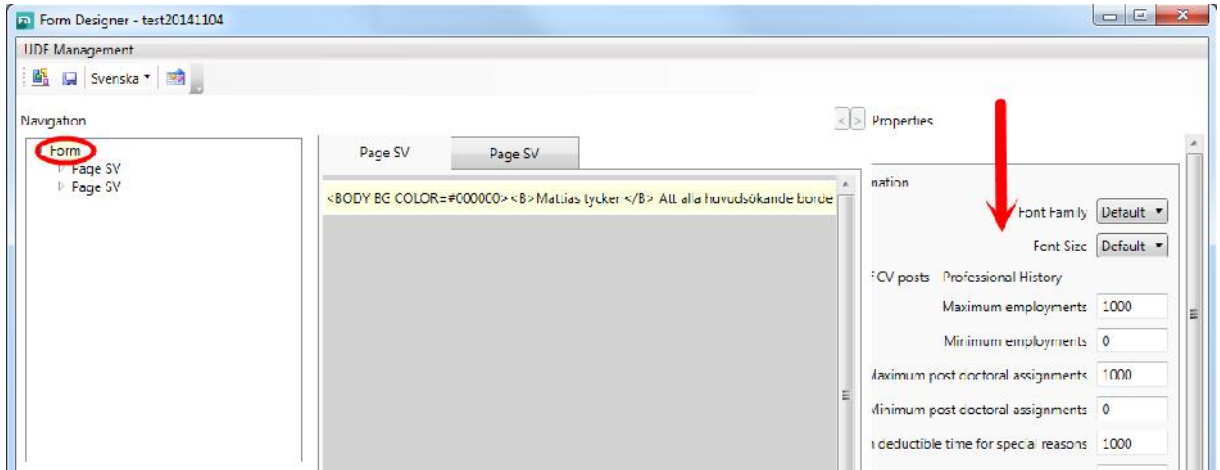

Notera att:

- Minimum-värdet som anges kommer att göra att ansökan inte kan registreras om inte den mängden läggs till – Detta helt oaktat om den sökande har några sådana poster i CV på sin profil.
- Minimum 0 = Det finns inget krav på att lägga till något.
- Maximum 0 = Den sökande kan inte lägga till något, används om vi exempelvis inte vill att den sökande ska få lägga in en viss information i ansökan. *OBS! Om du sätter minimum till 0 och maximum till 0 kommer den sökande inte att kunna lägga till något, och samtidigt inte registrera ansökan om inget finns tillagt. Då kan alltså ingen registrera sin ansökan!*

I skrivande stund (2014-11-05) finns endast begränsning för antalet publikationer, på utvecklingslistan finns krav på att publikationer ska kunna avgränsas utifrån år. Då ska vi alltså kunna begränsa så att den sökande bara kan välja in publikationer från de senaste åtta åren, något som Vetenskapsrådet i dag har som begränsning i sina utlysningar.

#### **2.6 Förhandsgranska formuläret**

För att kvalitetssäkra formuläret är det viktigt att förhandsgranska ofta. I förhandsgranskningen är formuläret låst för inmatning, vilket gör att man tyvärr inte kan öppna komponenter för redigering, inte kan kontrollera att teckenbegränsningarna stämmer etc. Detta ligger som en utvecklingspunkt.

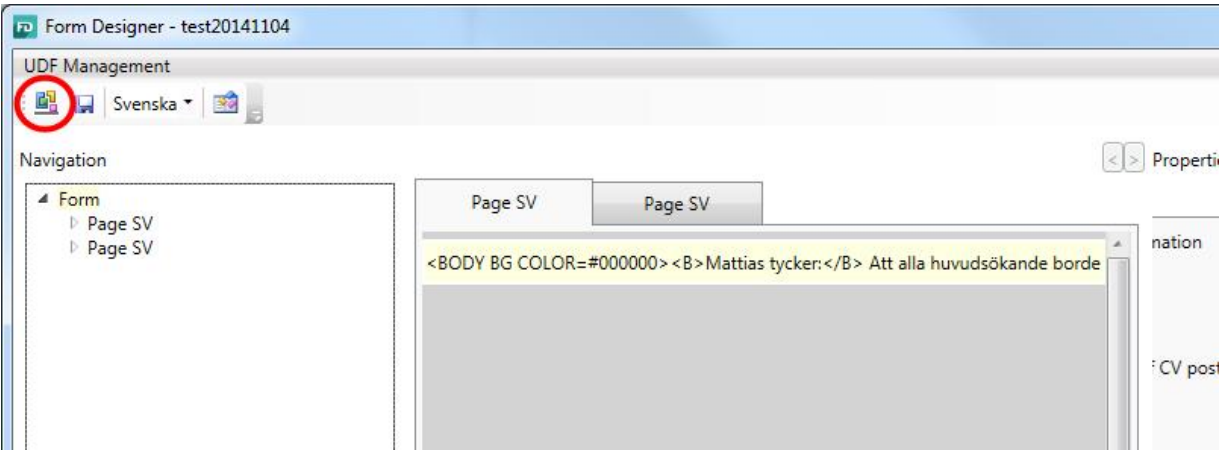

#### **2.6.1 Språk i förhandsgranskningen**

Eftersom språk och text är en viktig sak att förhandsgranska är det olyckligt att språkhanteringen i Form Designer är lite ologisk. När du förhandsgranskar formuläret genom att klicka på förhandsgranskningsknappen i applikationen (se ovan) *så kommer alltid förhandsgranskningen att visas på svenska, oavsett om du har svenska eller engelska valt i Form Designer.*

För att förhandsgranska på både svenska och engelska måste du förhandsgranska från formulärslistan i Prisma portal. Där följer förhandsgranskningen språkinställningen i portalen.

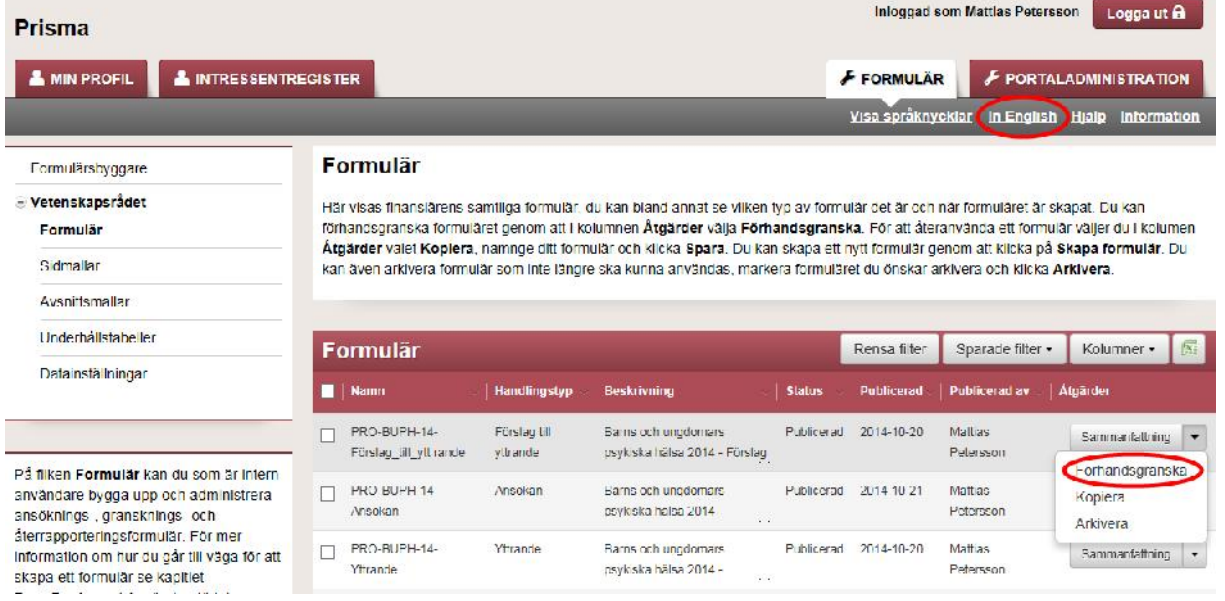

#### **2.7 Spara formulär lokalt**

Normalt sett sker arbetet i formulären i själva portalen. Men det finns även möjligheten att spara ett formulär lokalt på din hårddisk i en så kallad "XML-blob". Detta kan vara användbart exempelvis om man har byggt ett formulär i testmiljön och sen vill kopiera in det i produktiosmiljön för publicering i skarpt läge. Det kan också användas för att arkivera formulär lokalt.

Det finns också vissa möjligheter att skicka formulär mellan myndigheterna, men kom ihåg att dataseten kan skilja sig åt. Dataseten är finansiärsspecifika och saker kan ha ändrats, lagts till och tagits bort på respektive myndighet.

*OBS! Tänk på att datasetet har kopierats ned när formuläret skapades. Om dataseten skiljer sig åt mellan exempelvis testmiljö och produktionsmiljö kommer eventuella ändringar i miljön där du hämtar in formuläret inte att appliceras!*

**2.7.1 Spara och ladda lokalt sparade formulär**

Formulär sparas och hämtas lokalt genom funktionen **File** i Form Designer.

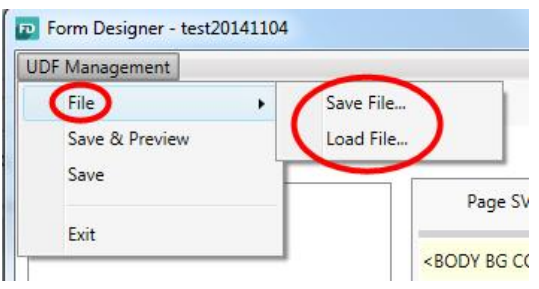

**2.7.2 Hämta in ett lokalt sparat formulär till portalen**

När du har sparat ett formulär lokalt och vill använda det i Prisma portal måste du följa denna rutin, eftersom det inte finns något sätt att ladda upp formuläret direkt i portalen.

- 1. Skapa ett nytt utkast i portalen (se kapitel 1.1 i manualen).
- 2. Döp formuläret till ett lämpligt namn för det importerade formuläret och skriv en beskrivning (kan ändras senare vid behov).
- 3. Välj rätt formulärstyp (dataset). *Detta är extremt viktigt, dataseten måste matcha varandra.*
- 4. Spara utkastet och klicka på **Redigera formulär**. Form Designer öppnas med ett tomt formulär.
- 5. Öppna den sparade filen som beskrivet i kapitel 2.7.1. Spara sedan formuläret.
- 6. Det lokalt sparade formuläret har nu importerats.

### **3. Formulärsfält specifikt**

Det finns olika typer av formulärsfält i Form Designer och de har olika egenskaper. Här följer en beskrivning av de olika fälten, vad de används till och deras egenskaper.

#### **3.1 Prefix**

I Form Designer finns prefix för att sortera de olika fälten efter funktion. Dessa kan ändras för varje finansiär om så önskas. De prefix som finns nu är:

- 1 BAS: Grundinformation, obligatoriska fält
- ATT: Attachments (bilagor)
- BAS: Grundinformation
- CLS: Klassificeringar
- COM: Komponenter
- ETH: Etiska aspekter
- FPUBL: Publiceringsbidrag (Forte)
- FRES: Resebidrag (Forte)
- FSTIP: Stipendier (Forte)
- IFR: Infrastruktur (Vetenskapsrådet)
- PPL: Projektplan
- SRL: Swedish Research Links (Vetenskapsrådet)
- VIS: Gästprofessur

#### **3.1 Textfält (alla formulärstyper)**

Textfältet är det simplaste fältet i formuläret. Det har en teckenbegränsning, tar inte emot formatering som fetstil och listor och det har en teckenräknare som visas direkt i formuläret, och som räknar ned antalet tecken som är kvar för den som skriver.

Textfält kan vara enradiga eller flerradiga, de kan göras obligatoriska och bredden är ställbar.

#### **3.2 RTF-komponenten, rich text-fält (ansökan)**

RTF-komponenten TinyMCE tillåter redigering av text på ungefär samma sätt som Microsoft Word. Du kan styra typsnitt, storlek, göra punkt- och nummerlistor, lägga till tabeller och liknande. Dessutom finns en funktion för att klistra in text från Microsoft Word med bibehållen formatering.

```
Forskningsplan *
 B I U AR 2 | 三三三三| | x, x' | M 1 | 1 | 6 面 3 | 回
Font Family \mathbf{v} Font Size \mathbf{v} | \mathbf{H} \bullet \mathbf{H} | \mathbf{v} | \mathbf{v} | \mathbf{v} | \mathbf{H} \bullet \mathbf{H} | \mathbf{H} \bullet \mathbf{H} | \mathbf{H} \bullet \mathbf{H} | \mathbf{H} \bullet \mathbf{H} | \mathbf{H} \bullet \mathbf{H} | \mathbf{H} \bullet \mathbf{H} | \mathbf{H} \bullet \mathbf{
```
TinyMCE-fälten har en teckenbegränsning, men i dagsläget ingen teckenräknare i formuläret utan om teckengränsen överskrids märks det först vid registrering av ansökan då det ger ett valideringsfel. Fälten kan göras obligatoriska. De har en fast bredd som är hel sidbredd på grund av kontrollpanelen överst i fältet. Däremot kan höjden ställas in beroende på hur mycket text den sökande förväntas skriva in.

#### **3.3 Dependencies (f.n. ansökan, potentiellt alla formulärstyper)**

Dependencies är egentligen inte formulärsfält utan ett koncept i formuläret som har mer att göra med layouten. Men eftersom funktionen bara fungerar med vissa fält behandlas de här.

Dependencies är villkorade fält kopplade till en kryssruta, de består därför av två delar; en kryssruta och ett textfält. Det finns två alternativ för vad som kan hända när den sökande klickar i kryssrutan:

- Textfältet syns hela tiden men är grått, när kryssrutan markeras öppnas fältet för redigering.
- Textfältet är dolt och visas först när kryssrutan markeras.

Dependencies läggs ut genom att du väljer Dependency under fliken **Controls** i Toolbox i Form Designer.

Toolbox

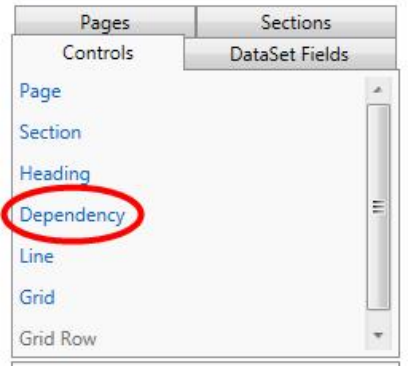

När dependencien har lagts ut vill den att du lägger en kryssruta i den.

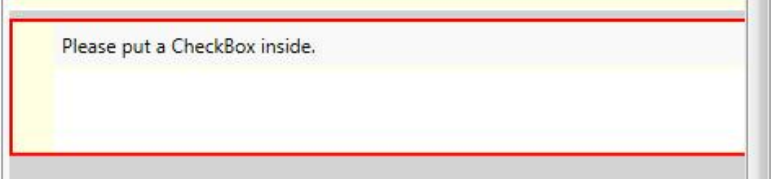

Här tar jag exemplet med djurförsök som är en av de kontroller som har både ett textfält och en kryssruta. Inställningar på textfältet och kryssrutan (bredd på sidan, obligatoriskt, teckenbegränsning) görs som vanligt på de enskilda fälten och berörs inte av dependencien.

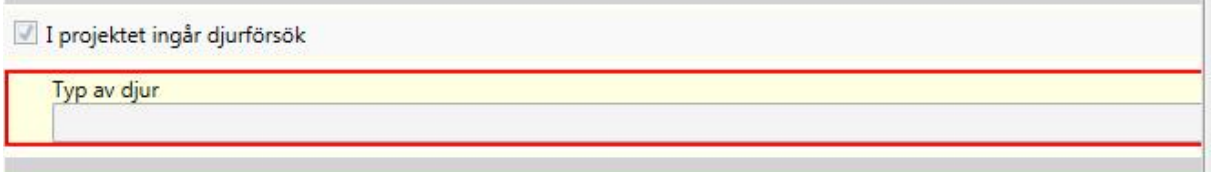

Inställningen för hur dependencien ska fungera görs till höger när du har markerat själva dependencien (inte kryssrutan eller textfältet).

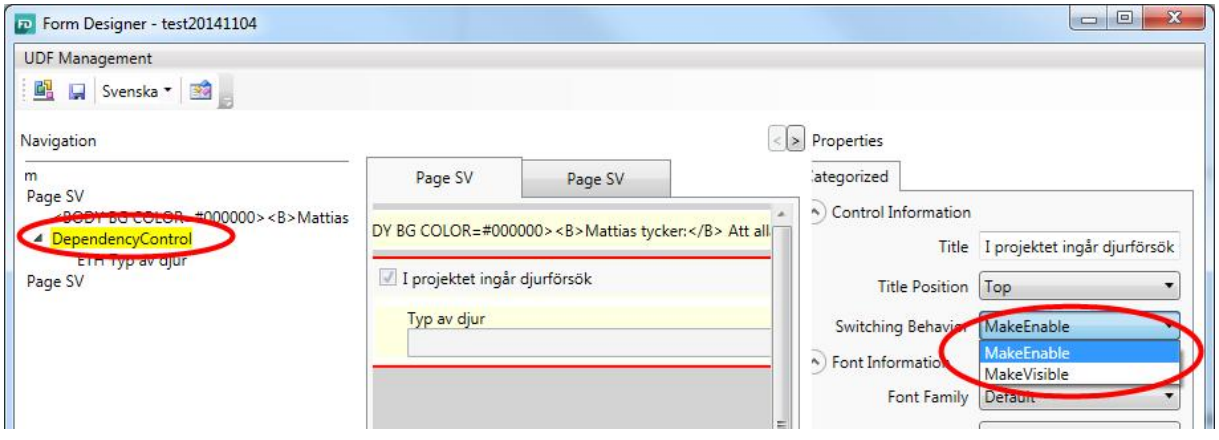

*OBS! En dependency är egentligen kopplad till ett speciellt fält utan är en generell funktion, men eftersom det inte finns några generella kryssrutor så ska den bara användas med de fält som har en kryssruta parad med ett fält. För närvarande handlar det om etikfälten och rapport från tidigare forskningsverksamhet.*

#### **3.4 Bifogade PDF-filer (ansökan)**

Det finns ett antal fält i Form Designer som tillåter att de sökande bifogar PDF-filer med sin ansökan. Det kan dels vara generella bilagor (fälten ATT PDF 1-6), eller specifika bilagor (ATT Stödbrev) där handlingar behöver lämnas in i original.

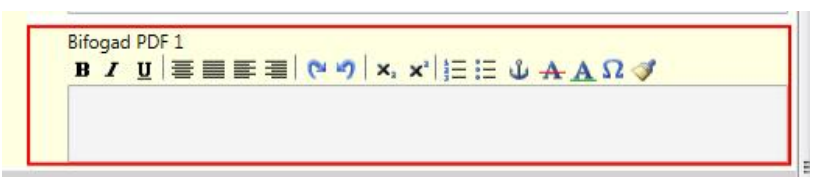

Notera att själva fältet ser ut som RTF-komponenten när det läggs ut i formuläret. Det är för att både RTF-komponenten och PDF-komponenten är ömsesidigt utbytbara. Det är samma komponent i grund och funktionaliteten kan bytas mellan tre lägen.

- RTF-komponent (Rich text-fält)
- Bifogad PDF
- PDF som länk (länk till externt lagrad PDF)

Det finns goda skäl att alltid använda samma fält för samma typ av funktion (för att alltid få samma typ av data i databasfältet), men det finns möjligheter att byta funktionen vid behov.

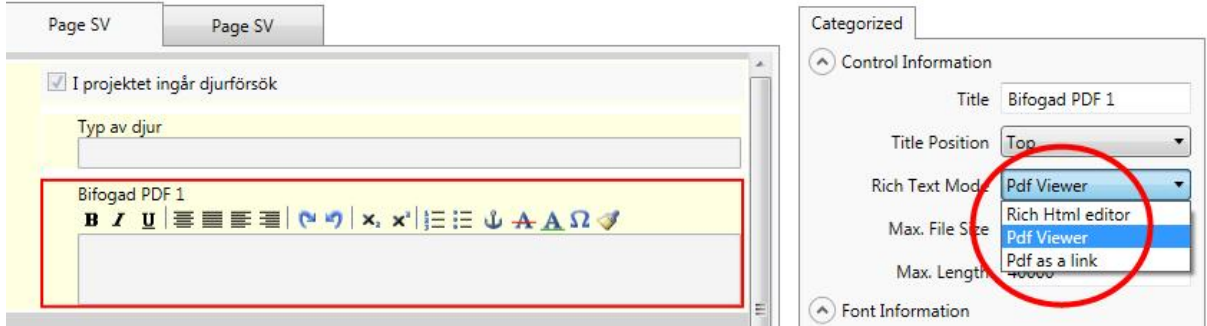

Förutom denna inställning så kan inställningar sättas för antal tecken (om det är en RTF-komponent) eller maximal filstorlek i megabyte (om det är en bifogad PDF-fil).

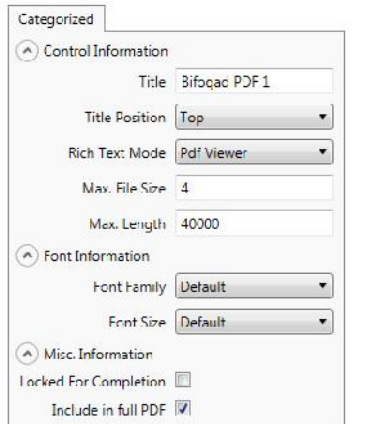

#### **3.5 Bildfältet (ansökan)**

Bildfältet tillåter att den sökande bifogar bilder med sin ansökan. Detta är viktigt eftersom RTF komponenterna inte tillåter att du klistrar in bilder, vilket gör att det är enda sättet att bifoga bilder i ansökan. Bildfältet fungerar snarlikt som PDF-fältet när du bifogar filer. Begränsningar kan sättas för maximalt antal filer och för den maximala storleken per fil.

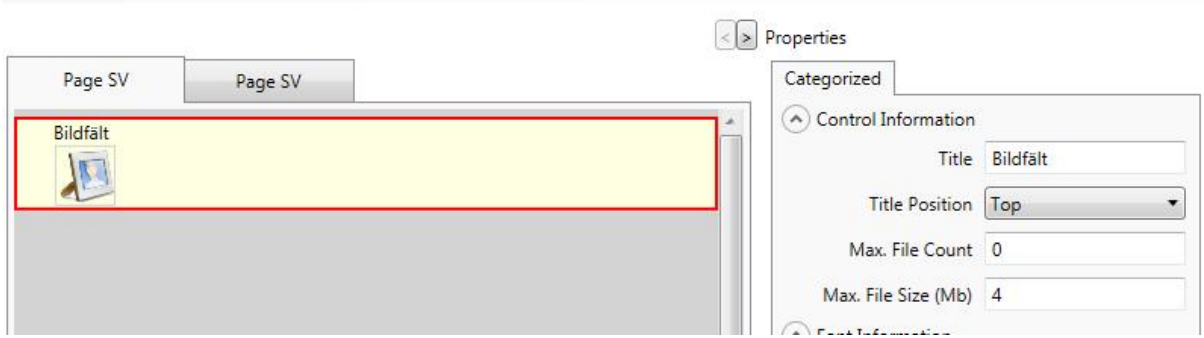

Tillagda bilder visas direkt i formuläret och sprängs in i ansökan där de ligger.

#### **3.6 Videolänkar (ansökan)**

Fältet videolänkar var från början tänkt att tillåta bifogande av videofiler som skulle lagras lokalt på myndighetens servrar. Eftersom det skulle innebära ett stort behov av lagringsutrymme bantades funktionen till en möjlighet att lägga till länkar till externt videomaterial.

Den enda inställning som finns förutom bredden i formuläret är maximala antalet länkar.

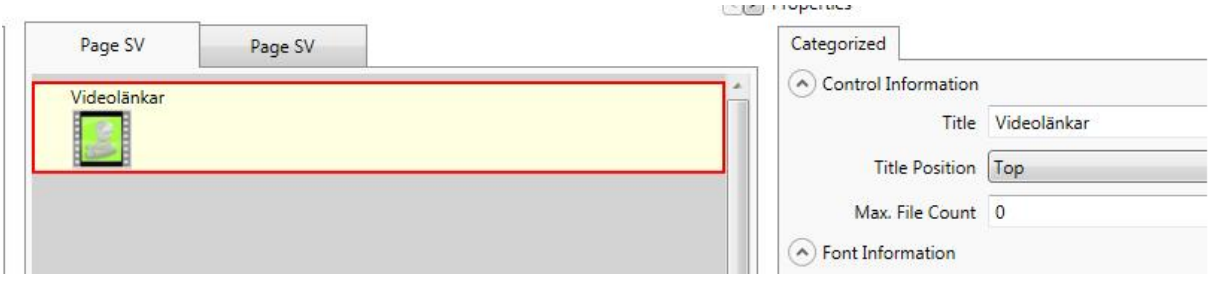

#### **3.7 Tabellkomponenter (ansökan)**

Tabellkomponenterna hör främst ihop med ansökans budget. De har olika funktionalitet beroende på syfte, men funktionaliteten är snarlik. Vissa komponenter är beroende av underhållstabeller (exempelvis aktivitetsgrad), andra är ren fritext (exempelvis driftskostnader).

Tabellkomponenter kan sättas till obligatoriska och inställningarna kan göras något mer exakt än för många andra fält:

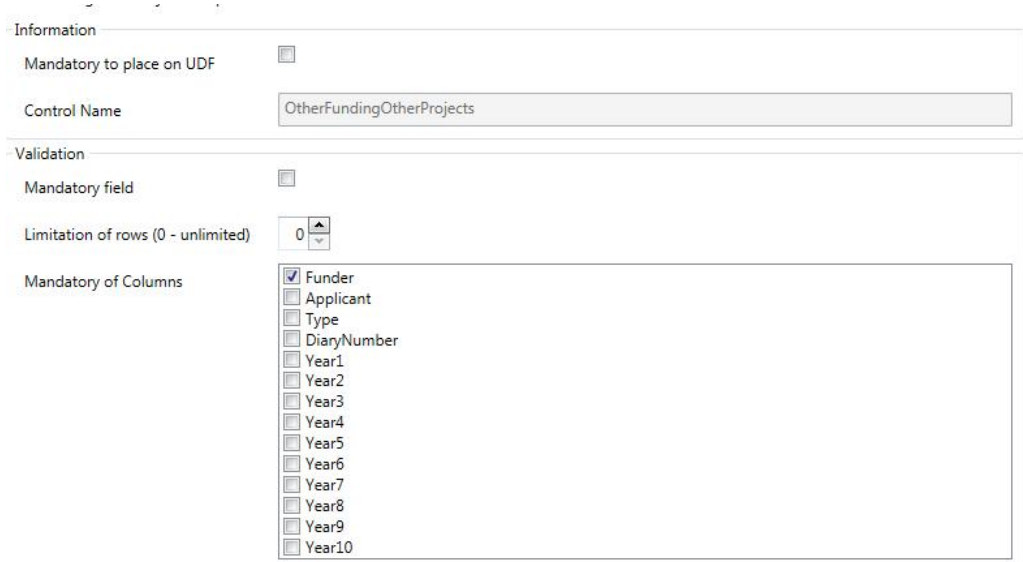

- Komponenten i sig kan sättas som obligatorisk.
- Enskilda kolumner kan sättas som obligatoriska. Detta innebär då att Prisma inte accepterar en inmatad rad om inte alla obligatoriska kolumner är ifyllda på raden. Standardvärdet är att första kolumnen är obligatorisk. *Tänk på att i de fall som årskolumnerna kan göras obligatoriska så kan det få konsekvenser för den sökande som exempelvis vill ge en person i projektet lön i två av tre år.*
- Antalet rader kan i vissa fall begränsas.

Det finns också några övriga funktioner för olika komponenter:

- Komponenten aktivitetsgrad har en automatik som hämtar in namnen för huvudsökande och medverkande forskare.
- I flera av komponenterna kan du i formulärsvyn ställa in om det ska visas en radsumma eller inte, genom att klicka i rutan **Show total**.

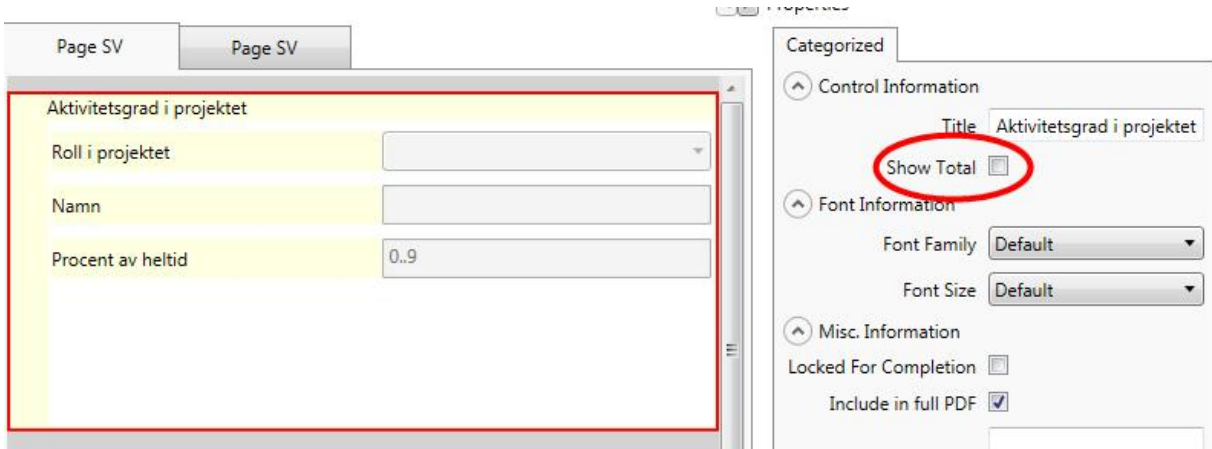

Komponenterna redigeras i ett modalfönster och inte direkt i formuläret. När den sökande klickar på redigeringsknappen öppnas komponenten i redigeringsläge i ett modalfönster och den sökande lägger till rader efter behov.

#### **3.8 Väljare (ansökan)**

Det finns ett antal väljare i formulären, exempelvis SCB-kodsväljaren. Väljare är "fasta" så till vida att de har ett fast innehåll som formulärsbyggaren inte kan påverka. Det som kan ändras är:

- Fältets utseende i formuläret (bredd på sidan)
- Om fältet ska vara obligatoriskt
- Maximalt antal rader som kan väljas
- I vissa fall i hur många nivåer valen kan göras (hur detaljrikt valet blir)

När exempelvis SCB-väljaren görs obligatorisk innebär det att ett val är obligatorisk. Det vill säga att om den är obligatorisk och max fem val kan göras, så kommer den sökande att tvingas att göra 1-5 val.

#### **3.9 Projekttidsfälten (ansökan)**

Projekttidsfälten är en specialfunktion. Det finns fyra formulärsfält som kan placeras ut i formuläret och dessa är obligatoriska, både att placera ut och för den sökande att fylla i. Detta eftersom projekttiden ligger till grund för flera andra funktioner. De fyra fälten är:

- Sökt antal månader
- Startmånad
- Projektår
- Beräknad projekttid

Fälten kommer att aktiveras beroende på projekttidsinställningen som görs på söknyckeln i ECM. Om den sökande inte kan välja att söka månader och inte kan välja startmånad själv så döljs fälten i formuläret. Antalet år som kan skrivas in kommer att bero av hur många år söknyckeln tillåter. Beräknad projekttid räknar baserat på övriga fält ut start- och slutdatum för projektet.

#### **3.10 Underinriktningskomponenten (Focus component)**

Detta är en specialkomponent som anknyter till funktionen underinriktning i ECM.

Inriktningen är en del av söknyckeln och det går därför inte att ha flera inriktningar på samma söknyckel, därför har underinriktningsfunktionen lagts till. Denna tillåter att underinriktningar läggs på varje söknyckel, det som på VR tidigare har kallats för exempelvis relevansbilaga inom Medicin och hälsa. Ett exempel är de två områdena Psykiatri och Vårdvetenskap inom Medicin, där den sökande kan lägga till en extra text/bilaga om han eller hon vill söka pengar ur den speciella potten för psykiatri eller vård.

Inriktningskomponenten i sig fungerar som en dependency, men med låsta val. En kryssruta finns för varje underinriktning som har lagts till på söknyckeln. När rutan klickas i så öppnas ett textfält där relevanstexten kan matas in.

Inställningarna i komponenten är som för ett textfält, om den ska vara obligatorisk att placera ut eller fylla i, höjd och bredd i formuläret samt maximalt antal tecken.

#### 3.11 Grade combo box (granskning)

Grade combo box är en specialkontroll för granskningsformulären. Den består av två delar, en betygskontroll som vilar på en underhållstabell och ett textfält. När du placerar ut kontrollen får du båda elementen med i paketet. Dels en betygsväljare och dels ett textfält där granskaren kan skriva sin omdömestext.

Eftersom grade combo box vilar på underhållstabeller är det viktigt att hålla underhållstabellerna uppdaterade med aktuell information. Om det finns mer information i underhållstabellen än du vill ha med i formuläret kan du låta bli att kryssa i de val som inte ska finnas valbara för granskaren.

### **4. Hantering av dataset**

Dataseten är mallen för formulärsfälten och definierar fältets egenskaper. Du når dataseten i Prisma portal under formulärsfliken och menyvalet **Datainställningar** i vänstermenyn.

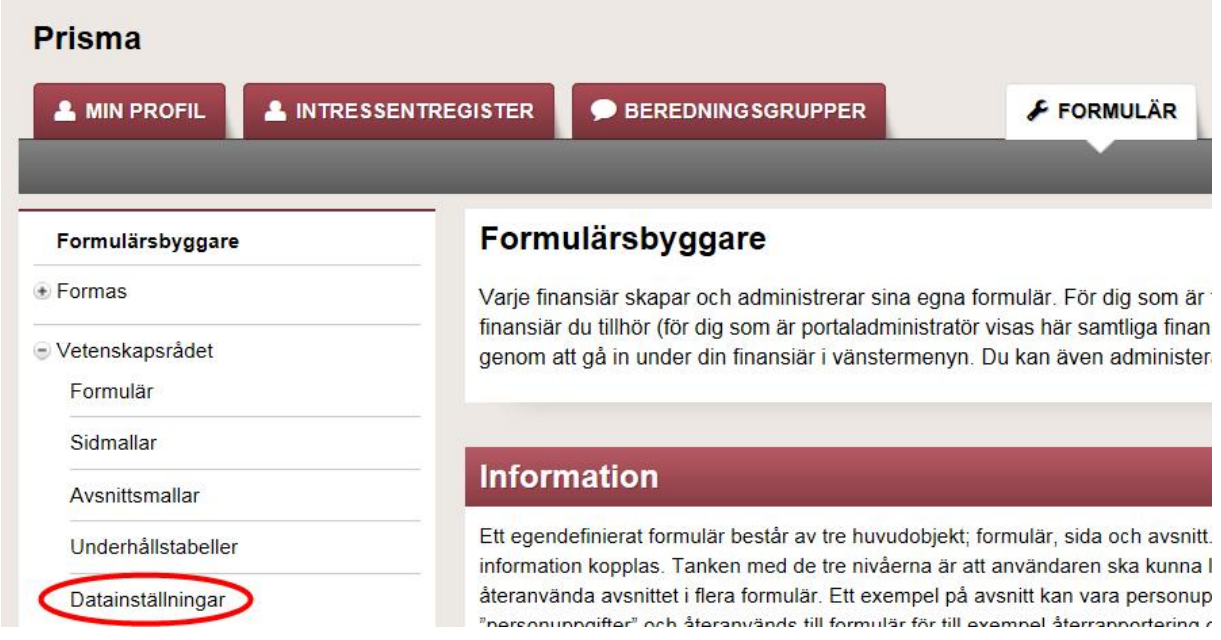

På menyvalet datainställningar finns en datauppsättning per formulärstyp och ändringar som görs måste göras separat per formulärstyp, även där datauppsättning i grund är densamma (exempelvis för olika typer av granskningsformulär). Det ger också flexibiliteten att ha olika inställningar för olika granskningsformulär.

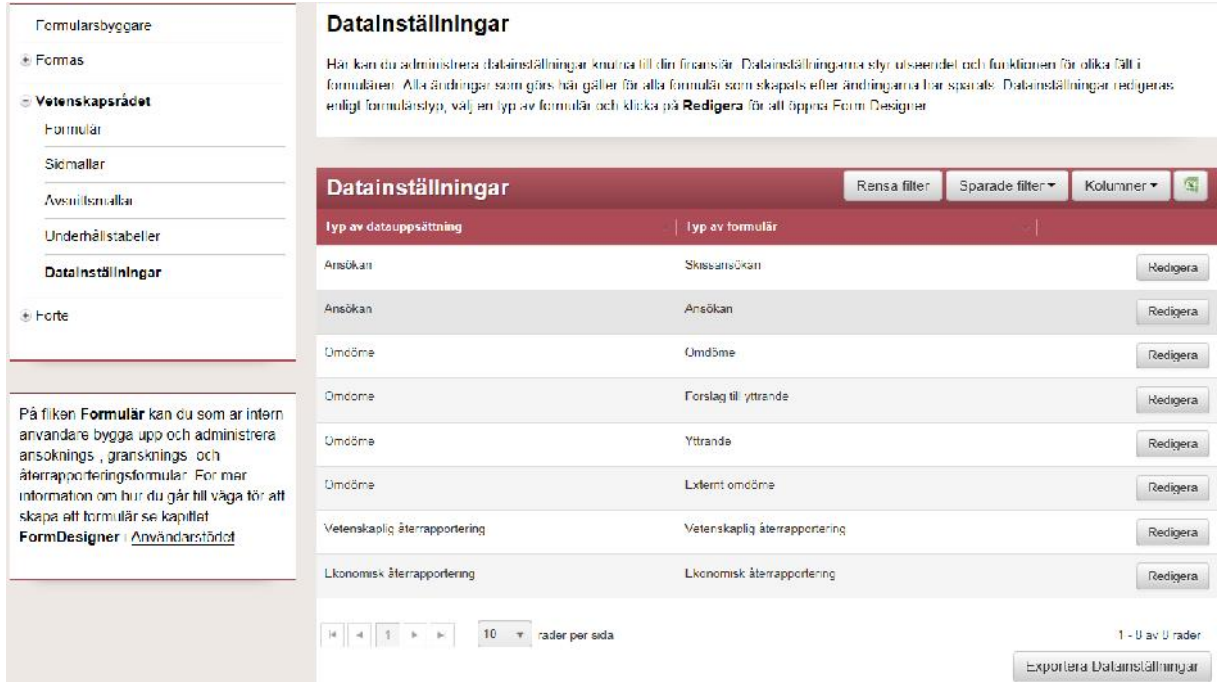

Klicka på knappen redigera för en formulärstyp för att öppna Form Designer i datasetläge. I detta läge kan du bara arbeta med dataset, inte bygga formulär. Att spara fungerar på samma sätt som i formulärsläget.

#### **4.1 Principer**

Principen är att ändringar som görs i dataseten i portalen *slår igenom för alla formulär som skapas från och med att ändringen sparas.*

Detta är viktigt att komma ihåg eftersom det innebär att ändringen inte påverkar de utkast som har skapats innan ändringen gjordes. Det gör också att det finns goda skäl att inte spara för gamla utkast, annat än som mall för att bygga formulär från grunden.

Eftersom dataseten är finansiärsspecifika har varje myndighet stora möjligheter att själva anpassa sina dataset. Det gör också att informationen i den här manualen om exempelvis prefix är färskvara och kommer att skilja sig åt mer och mer ju längre tiden går.

#### **4.2 Inaktivera/aktivera formulärsfält**

I datasetet finns möjligheten att inaktiva formulärsfält.

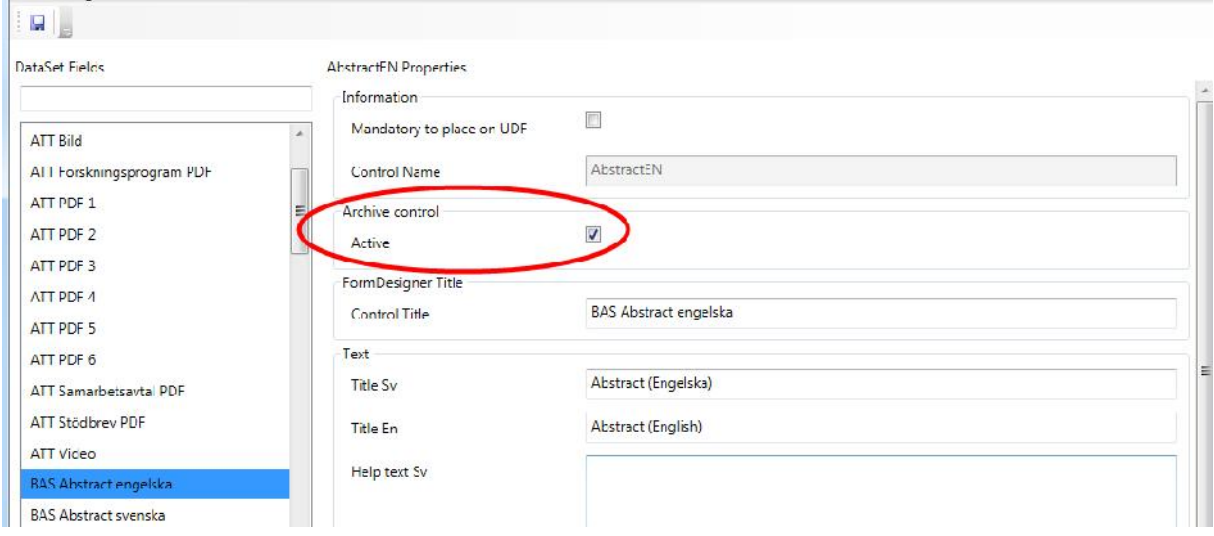

När ett fält inaktiveras kommer det att döljas i listan över kontroller när du öppnar Form Designer i formulärsbyggarläge. I skrivande stund finns fält som är specifika för en av myndigheterna fortfarande kvar i alla tre myndigheters dataset. Det går naturligtvis att rensa bort det som myndigheten inte använder, och det är förmodligen det rimligaste på sikt. Men fram till dess kan man inaktivera det man inte använder.

Vi kan inte själva ta bort några poster ur datasetet. Varje formulärsfält är kopplat till ett fält i databasen och bara fält som är tomma på data kan plockas bort (med andra ord fält som aldrig har använts). Borttagning av fält ur datasetet är ett supportärende till Sigma.

#### **4.3 Max length och internal max length**

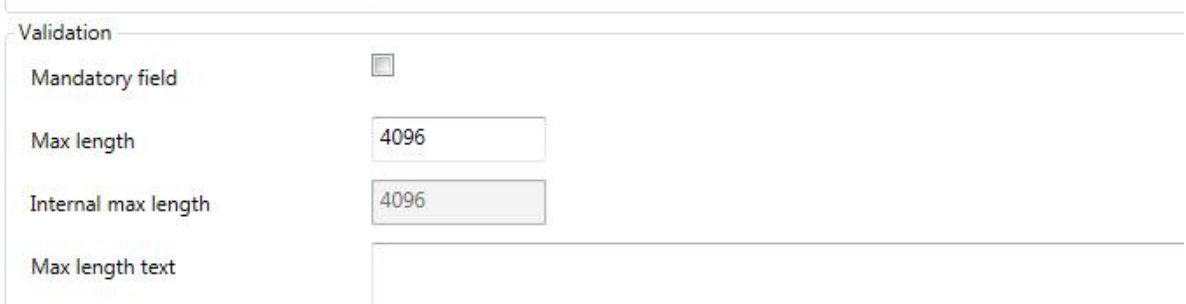

En viktig information som finns i datasetvyn är informationen om maxlängd i databasen, det som i Form Designer kallas för **Internal max length**. Denna maxlängd visar hur mycket information databasfältet i ECM kan ta emot, och denna gräns är hårdkodad. Detta innebär att internal max length aldrig kan överskridas som teckenbegränsning för fältet. Om du försöker att gå över den interna maxlängden när du bygger formuläret får du ett felmeddelande.

*OBS! Om den interna maxlängden skulle vara för kort och ni på myndigheten behöver kunna skriva fler tecken i fältet så måste Sigma utöka fältet.*

#### **4.4 Titel och namn**

Varje fält i datasetet har fyra olika namn med olika betydelse:

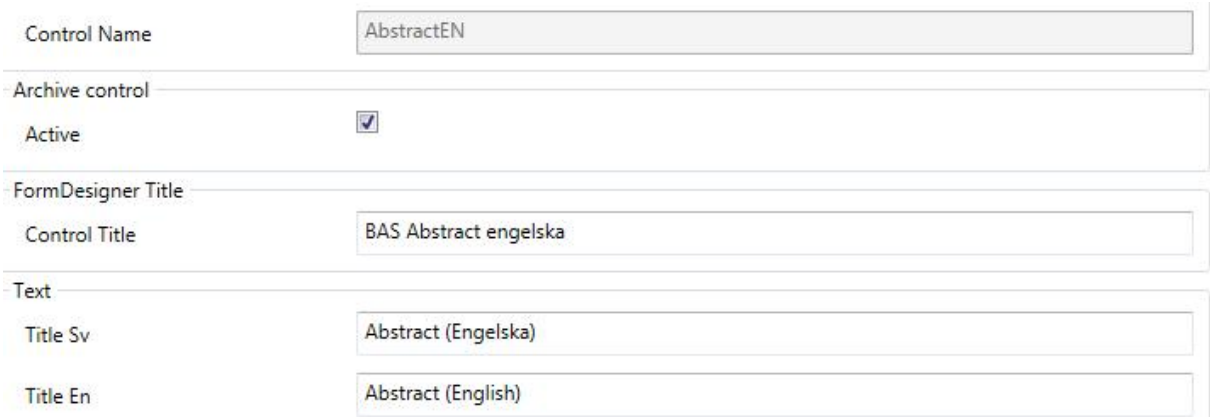

- **Control name:** Fältets namn i databasen. Detta namn bör du använda om du pratar med Sigma, de använder fältnamnet för att veta exakt vilket fält du menar. Övriga namn på fälten kan vi själva ändra och det finns en risk för begreppsförvirring.
- **Control title:** Detta namn är det namn som syns i listan över formulärsfält i Form Designer. Det är här prefixet finns tillagt och om du vill sortera om fältet för att göra det tydligare i listan så är det här du ska ändra.
- **Title Sv:** Kontrollens svenska titel som syns i formuläret
- **Title En:** Kontrollens engelska titel som syns i formuläret

#### **4.5 Hjälptexter**

Hjälptexter kan läggas till på svenska och engelska och visas i formuläret när *användaren håller muspekaren över kontrollen*.

Hjälptexterna bör vara korta och koncisa och inte specifika för respektive formulär om du lägger till dem i dataseten, eftersom de då kommer att synas i alla formulär om du inte ändrar dem specifikt per formulär.

#### **4.6 Obligatoriska fält**

Det finns två inställningar för obligatoriska fält i dataseten:

- **Mandatory to place on UDF:** Detta innebär att du måste placera ut fältet på de formulär du bygger, och du kan inte spara formuläret innan fältet är utlagt. Eftersom detta kan skapa en del problem vid byggandet (exempelvis att du måste bygga i en viss ordning för att kunna spara formuläret inom rimlig tid) så bör det användas sparsamt och bara för kontroller som du av någon anledning absolut inte får glömma.
- **Mandatory field:** Detta innebär att fältet är obligatoriskt att fylla i för den sökande. Detta kan ändras specifikt i varje formulär, men om ett fält alltid kommer att vara obligatoriskt kan det finnas skäl att grundinställningen är att fältet är obligatoriskt.

#### **4.7 Fältens utseende i formuläret**

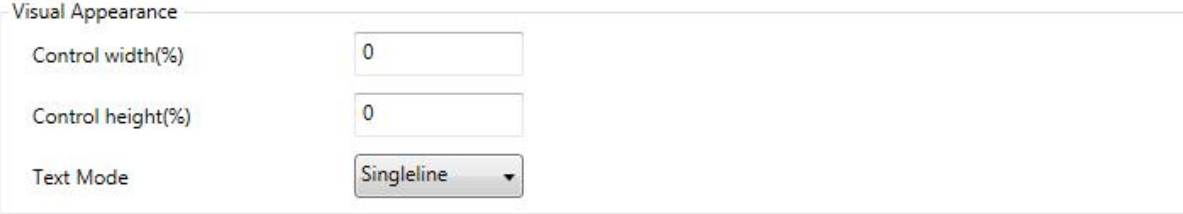

Många fält har möjligheten att ställa in uteseendet i formuläret, för mer information se kapitlet om specifika formulärsfält. I dataseten kan du göra grundinställningar för hur olika fält visas i formuläret. Det kan spara tid när du sedan bygger formulär. Det går att ändra dessa inställningar specifikt för varje formulär.

Bredd (control width) och höjd (control height) uttrycks i procent av ett standardvärde. För de flesta kontroller innebär 100 % bredd att kontrollen täcker hela ytan där den är placerad (antingen sidan eller cellen i rutnätet). Höjden är svårare att gissa sig till och bör justeras i samband med en förhandsgranskning. Där kan det vara mycket värt med ett standardvärde som är rimligt.

#### **4.8 Specialfallet tabellkomponenter (ansökan)**

I tabellkomponenterna finns även möjligheten att ställa in maximalt antal rader som den sökande kan lägga till, samt vilka och hur många kolumner som eventuellt ska vara obligatoriska.

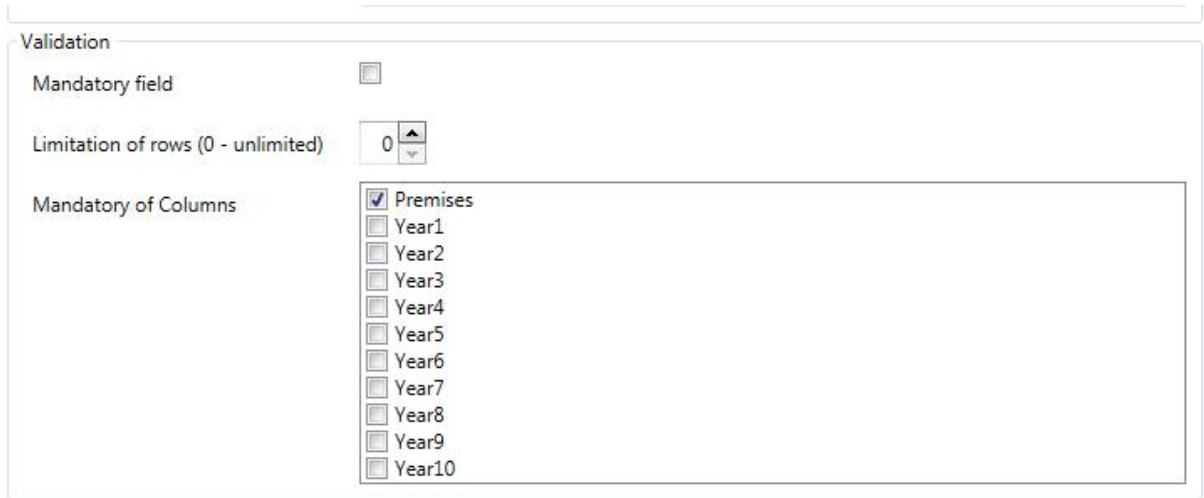

# Hanteringsmanual

Hanteringen av formulär är myndighetsspecifik, även om erfarenheter bör utbytas.

- **1. Hanteringsordning för hantering av formulär i Prisma portal**
- **1.1 Arbetsgång vid beställning av formulär**
- **1.2 Kvalitetssäkring av formulär**
- **1.3 Publicering av formulär**
- **1.4 Arkivering av formulär**